## <span id="page-0-0"></span>**Dell™ Inspiron™ 300/400 Servicehandbok**

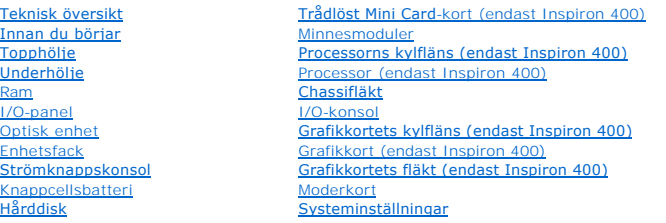

### **Obs, viktigt och varningar**

**OBS!** Detta meddelande innehåller viktig information som kan hjälpa dig att få ut mer av din dator.

**VIKTIGT! Detta meddelande indikerar risk för skada på maskinvaran eller förlust av data, samt ger information om hur du undviker problemet.** 

**VARNING! Detta meddelande indikerar risk för skada på egendom eller person, eller livsfara.** 

### **Informationen i detta dokument kan komma att ändras utan föregående meddelande. © 2009 Dell Inc. Med ensamrätt.**

Återgivning av detta material i någon form utan skriftligt tillstånd från Dell Inc. är strängt förbjuden.

Varumärken som används i den här texten: *Dell, DELL-*logotypen och *inspiron* är varumärken som tillhör Dell Inc.; *Microsoft, Windows, Windows Vista* och startknappslogotypen i<br>*Windows Vista* är varumärken eller registr

Andra varumärken kan användas i dokumentet och hänvisar då antingen till de som gör anspråk på varumärkena eller<br>av andra varumärken än sina egna.

Regelmodell: D02U-serien Regeltyp: D02U001 och D02U002

September 2009 Rev. A00

## <span id="page-1-0"></span> **Innan du börjar**

- **Dell™ Inspiron™ 300/400 Servicehandbok**
- **•** Rekommenderade verktva
- Stänga av datorn
- [Säkerhetsanvisningar](#page-1-3)

Den här manualen beskriver hur du tar bort och installerar komponenter i datorn. Om inget annat nämns förutsätter varje procedur följande:

- 1 Du har genomfört stegen i [Stänga av datorn](#page-1-2) och [Säkerhetsanvisningar](#page-1-3).
- l Du har läst säkerhetsinformationen som medföljde datorn*.*
- l En komponent kan bytas ut eller—om den köpts separat—installeras i omvänd ordning jämfört med borttagningsproceduren.

### <span id="page-1-1"></span>**Rekommenderade verktyg**

För att kunna genomföra procedurerna i detta dokument kan följande verktyg komma att behövas:

- l Liten krysspårmejsel (Phillips)
- l Insexmejsel
- l BIOS-uppdateringsprogram finns på **support.dell.com**

### <span id="page-1-2"></span>**Stänga av datorn**

**VIKTIGT! Undvik att data går förlorade genom att spara och stänga alla öppna filer och avsluta alla program innan du stänger av datorn.**

- 1. Spara och stäng alla öppna filer samt avsluta alla öppna program.
- 2. Stäng av operativsystemet:

*Windows*® *XP:*

Klicka på **Start**® **Avsluta**® **Stäng av datorn**.

*Windows Vista*®:

Klicka på **Start** och klicka på pilen och sedan på **Stäng av**.

*Windows 7*:

Klicka på **Start** och sedan på **Stäng av**.

3. Kontrollera att datorn är avstängd. Om datorn inte stängdes av automatiskt när du stängde av operativsystemet trycker du ner och håller in strömknappen tills datorn stängs av.

### <span id="page-1-3"></span>**Säkerhetsanvisningar**

Följ säkerhetsanvisningarna nedan för att skydda dig och datorn mot potentiella skador.

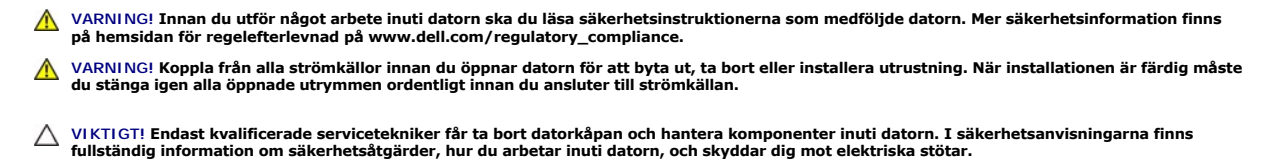

- **VIKTIGT! Undvik elektrostatisk urladdning genom att jorda dig själv med hjälp av ett antistatarmband eller vidrör en omålad metallyta (t.ex. en kontakt på datorn) med jämna mellanrum.**
- **VIKTIGT! När du kopplar bort en kabel ska du alltid dra i kontakten eller i dess dragflik, inte i själva kabeln. Dra isär kontakter rakt ifrån varandra så att inga kontaktstift böjs. Se även till att båda kontakterna är korrekt inriktade innan du kopplar in kabeln.**

**VIKTIGT! För att undvika att skada datorn ska du utföra följande åtgärder innan du börjar arbeta i den.**

- 1. Se till att arbetsytan är ren och plan så att inte datorhöljet skadas.
- 2. Stäng av datorn (se [Stänga av datorn](#page-1-2)) och alla anslutna enheter.

**VIKTIGT! Om du ska koppla bort en nätverkskabel kopplar du först bort den från datorn och sedan från nätverksenheten.** 

- 3. Koppla bort alla tele- och nätverkskablar från datorn.
- 4. Koppla loss datorn och alla anslutna enheter från eluttagen.
- 5. Koppla bort alla anslutna enheter från datorn.
- 6. Tryck och håll ned strömknappen när du kopplar bort systemet så att moderkortet jordas.

### <span id="page-3-0"></span> **Underhölje**

**Dell™ Inspiron™ 300/400 Servicehandbok** 

- **Ta bort underhöljet**
- **Sätta tillbaka underhöljet**
- VARNING! Innan du utför något arbete inuti datorn ska du läsa säkerhetsinstruktionerna som medföljde datorn. Mer säkerhetsinformation finns<br>på hemsidan för regelefterlevnad på www.dell.com/regulatory\_compliance.
- VIKTIGT! Reparationer av datorn får endast utföras av kvalificerade servicetekniker. Skador som uppstår till följd av service som inte har<br>godkänts av Dell™ omfattas inte av garantin.
- **VIKTIGT! Undvik elektrostatisk urladdning genom att jorda dig själv med hjälp av ett antistatarmband eller vidrör en omålad metallyta (t.ex. en kontakt på datorn) med jämna mellanrum.**

## <span id="page-3-1"></span>**Ta bort underhöljet**

- 1. Följ anvisningarna i **Innan du börjar**.
- 2. Vänd datorn upp och ner.
- 3. Skruva loss de två fästskruvarna som fäster underhöljet i chassit.
- 4. Lyft bort underhöljet från datorn.

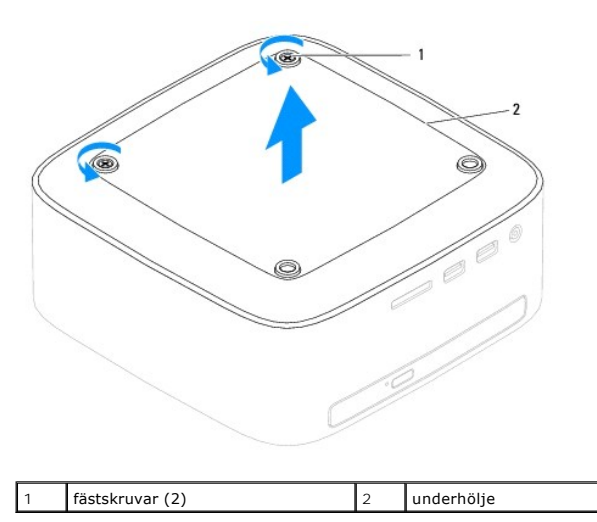

### <span id="page-3-2"></span>**Sätta tillbaka underhöljet**

- 1. Följ anvisningarna i **Innan du börjar**.
- 2. Rikta in skruvhålen på underhöljet med skruvhålen på chassit.
- 3. Skruva åt de två fästskruvarna som fäster underhöljet i chassit.
- **VIKTIGT! Innan du startar datorn sätter du tillbaka alla skruvar och kontrollerar att inga lösa skruvar ligger kvar inuti datorn. Om du inte gör det kan datorn skadas.**
- 4. Anslut datorn och alla anslutna enheter till eluttagen och starta dem.

#### <span id="page-4-0"></span> **Trådlöst Mini Card-kort (endast Inspiron 400) Dell™ Inspiron™ 300/400 Servicehandbok**

**O** Ta bort Mini Card-kortet

- [Sätta tillbaka Mini Card](#page-5-0)-kortet
- VARNING! Innan du utför något arbete inuti datorn ska du läsa säkerhetsinstruktionerna som medföljde datorn. Mer säkerhetsinformation finns<br>på hemsidan för regelefterlevnad på www.dell.com/regulatory\_compliance.
- VIKTIGT! Reparationer av datorn får endast utföras av kvalificerade servicetekniker. Skador som uppstår till följd av service som inte har<br>godkänts av Dell™ omfattas inte av garantin.

**VIKTIGT! Undvik elektrostatisk urladdning genom att jorda dig själv med hjälp av ett antistatarmband eller vidrör en omålad metallyta (t.ex. en kontakt på datorn) med jämna mellanrum.**

**OBS!** Dell garanterar inte att Mini Card-kort från andra leverantörer är kompatibla med Dells datorer och tillhandahåller inte heller support för sådana kort.

Om du beställde ett trådlöst Mini Card-kort tillsammans med datorn är det redan installerat.

Datorn har stöd för en halv Mini Card-plats för trådlöst nätverk (WLAN).

### <span id="page-4-1"></span>**Ta bort Mini Card-kortet**

- 1. Följ anvisningarna i **Innan du börjar**.
- 2. [Ta bort topphöljet](file:///C:/data/systems/insp400/sw/sm_sw/top_cvr.htm#wp1184871) (se Ta bort topphöljet)
- 3. Ta bort ramen (se [Ta bort ramen\)](file:///C:/data/systems/insp400/sw/sm_sw/top_bkt.htm#wp1050239).
- 4. [Ta bort den optiska enheten](file:///C:/data/systems/insp400/sw/sm_sw/odd.htm#wp1183032) (se Ta bort den optiska enheten).
- 5. [Ta bort enhetsfacket](file:///C:/data/systems/insp400/sw/sm_sw/hdd_bkt.htm#wp1126927) (se Ta bort enhetsfacket).
- 6. Koppla bort antennkablarna från Mini Card-kortet.
- 7. Ta bort skruven som fäster Mini Card-kortet till kontakten på moderkortet.
- 8. Lyft bort Mini Card-kortet från kontakten på moderkortet.
- VIKTIGT! När Mini Card-kortet inte sitter i datorn ska det förvaras i en skyddande antistatisk förpackning (se "Skydd mot elektrostatisk<br>urladdning" i säkerhetsinstruktionerna som medföljde datorn).

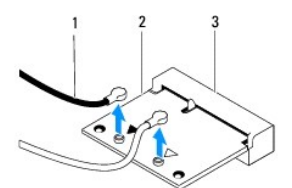

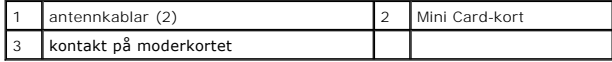

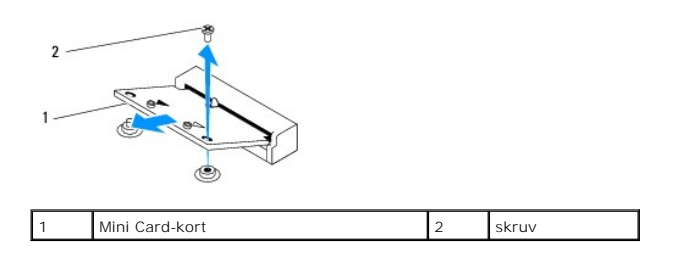

## <span id="page-5-1"></span><span id="page-5-0"></span>**Sätta tillbaka Mini Card-kortet**

**VIKTIGT! Kontakterna kan bara sättas i på ett sätt. Om du försöker sätta i kontakterna med våld kan du skada kontakterna.**

**VIKTIGT! Kontrollera att det inte finns några kablar eller antennkablar under Mini Card-kortet eftersom det kan skada kortet.**

- 1. Följ anvisningarna i **Innan du börjar**.
- 2. Passa in skåran i Mini Card-kortet med spåret i moderkortets kontakt.
- 3. Sätt i Mini Card-kortet med 45 graders vinkel i moderkortets kontakt.
- 4. Tryck ned den andra änden av Mini Card-kortet. Sätt tillbaka skruven som fäster Mini Card-kortet till kontakten på moderkortet.
- 5. Anslut antennkablarna som hör till det Mini Card-kort du installerar. I nedanstående tabell visas färgschemat för antennkablarna för det Mini Card-kort som datorn har stöd för.

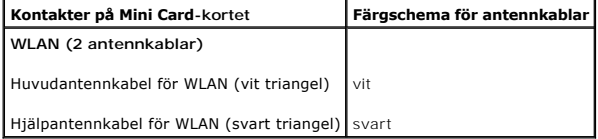

- 6. Sätt tillbaka enhetsfacket (se [Sätta tillbaka enhetsfacket](file:///C:/data/systems/insp400/sw/sm_sw/hdd_bkt.htm#wp1105539)).
- 7. Sätt tillbaka den optiska enheten (se [Sätta tillbaka den optiska enheten](file:///C:/data/systems/insp400/sw/sm_sw/odd.htm#wp1182963)).
- 8. Sätt tillbaka ramen (se [Sätta tillbaka ramen](file:///C:/data/systems/insp400/sw/sm_sw/top_bkt.htm#wp1048583)).
- 9. Sätt tillbaka topphöljet (se [Sätta tillbaka topphöljet](file:///C:/data/systems/insp400/sw/sm_sw/top_cvr.htm#wp1184923)).
- **VIKTIGT! Innan du startar datorn sätter du tillbaka alla skruvar och kontrollerar att inga lösa skruvar ligger kvar inuti datorn. Om du inte gör det kan datorn skadas.**
- 10. Anslut datorn och alla anslutna enheter till eluttagen och starta dem.

#### <span id="page-6-0"></span> **Knappcellsbatteri Dell™ Inspiron™ 300/400 Servicehandbok**

- **Ta bort knappcellsbatteriet**
- **O** Sätta tillbaka knappcellsbatteriet
- VARNING! Innan du utför något arbete inuti datorn ska du läsa säkerhetsinstruktionerna som medföljde datorn. Mer säkerhetsinformation finns<br>på hemsidan för regelefterlevnad på www.dell.com/regulatory\_compliance.
- VARNING! Ett nytt batteri kan explodera om det installeras felaktigt. Byt endast ut batteriet mot ett av samma eller motsvarande typ som<br>rekommenderas av tillverkaren. Kassera förbrukade batterier i enlighet med tillverkar
- VIKTIGT! Reparationer av datorn får endast utföras av kvalificerade servicetekniker. Skador som uppstår till följd av service som inte har<br>godkänts av Dell™ omfattas inte av garantin.

**VIKTIGT! Undvik elektrostatisk urladdning genom att jorda dig själv med hjälp av ett antistatarmband eller vidrör en omålad metallyta (t.ex. en kontakt på datorn) med jämna mellanrum.**

### <span id="page-6-1"></span>**Ta bort knappcellsbatteriet**

- <span id="page-6-3"></span>1. Skriv ned inställningarna i systeminställningsprogrammet (se [Systeminställningar\)](file:///C:/data/systems/insp400/sw/sm_sw/sys_setu.htm#wp1005451) så att du kan ställa in de rätta inställningarna igen i [steg 8.](#page-7-0)
- 2. Följ anvisningarna i [Innan du börjar](file:///C:/data/systems/insp400/sw/sm_sw/before.htm#wp1180557).
- 3. [Ta bort topphöljet](file:///C:/data/systems/insp400/sw/sm_sw/top_cvr.htm#wp1184871) (se Ta bort topphöljet)
- 4. Ta bort ramen (se [Ta bort ramen\)](file:///C:/data/systems/insp400/sw/sm_sw/top_bkt.htm#wp1050239).
- 5. [Ta bort den optiska enheten](file:///C:/data/systems/insp400/sw/sm_sw/odd.htm#wp1183032) (se Ta bort den optiska enheten).
- 6. [Ta bort enhetsfacket](file:///C:/data/systems/insp400/sw/sm_sw/hdd_bkt.htm#wp1126927) (se Ta bort enhetsfacket).
- 7. Placera datorn med knappcellsbatteriet vänt mot dig.
- 8. Dra försiktigt bort frigöringsspaken från knappcellsbatteriet och lyft ut knappcellsbatteriet från sockeln.

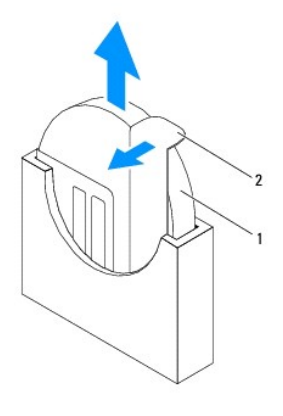

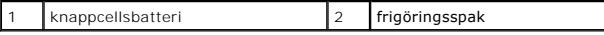

### <span id="page-6-2"></span>**Sätta tillbaka knappcellsbatteriet**

- 1. Följ anvisningarna i **Innan du börjar**.
- 2. Sätt i det nya knappcellsbatteriet i sockeln med den sida som är märkt med "+" åt vänster.
- 3. Sätt tillbaka enhetsfacket (se [Sätta tillbaka enhetsfacket](file:///C:/data/systems/insp400/sw/sm_sw/hdd_bkt.htm#wp1105539)).
- 4. Sätt tillbaka den optiska enheten (se [Sätta tillbaka den optiska enheten](file:///C:/data/systems/insp400/sw/sm_sw/odd.htm#wp1182963)).
- <span id="page-7-1"></span>5. Sätt tillbaka ramen (se [Sätta tillbaka ramen](file:///C:/data/systems/insp400/sw/sm_sw/top_bkt.htm#wp1048583)).
- 6. Sätt tillbaka topphöljet (se [Sätta tillbaka topphöljet](file:///C:/data/systems/insp400/sw/sm_sw/top_cvr.htm#wp1184923)).
- **VIKTIGT! Innan du startar datorn sätter du tillbaka alla skruvar och kontrollerar att inga lösa skruvar ligger kvar inuti datorn. Om du inte gör det kan datorn skadas.**
- 7. Anslut datorn och alla anslutna enheter till eluttagen och starta dem.
- <span id="page-7-0"></span>8. Öppna systeminställningsprogrammet (se [Systeminställningar](file:///C:/data/systems/insp400/sw/sm_sw/sys_setu.htm#wp1005451)) och återställ inställningarna som du noterade i [steg 1.](#page-6-3)

#### <span id="page-8-0"></span> **Grafikkort (endast Inspiron 400) Dell™ Inspiron™ 300/400 Servicehandbok**

- **Ta bort grafikkortet**
- Sätta tillbaka grafikko
- VARNING! Innan du utför något arbete inuti datorn ska du läsa säkerhetsinstruktionerna som medföljde datorn. Mer säkerhetsinformation finns<br>på hemsidan för regelefterlevnad på www.dell.com/regulatory\_compliance.
- VIKTIGT! Reparationer av datorn får endast utföras av kvalificerade servicetekniker. Skador som uppstår till följd av service som inte har<br>godkänts av Dell™ omfattas inte av garantin.
- **VIKTIGT! Undvik elektrostatisk urladdning genom att jorda dig själv med hjälp av ett antistatarmband eller vidrör en omålad metallyta (t.ex. en kontakt på datorn) med jämna mellanrum.**

### <span id="page-8-1"></span>**Ta bort grafikkortet**

- 1. Följ anvisningarna i [Innan du börjar](file:///C:/data/systems/insp400/sw/sm_sw/before.htm#wp1180557).
- 2. [Ta bort underhöljet](file:///C:/data/systems/insp400/sw/sm_sw/btm_cvr.htm#wp1190533) (se Ta bort underhöljet).
- 3. [Ta bort grafikkortets kylfläns](file:///C:/data/systems/insp400/sw/sm_sw/gph_hs.htm#wp1182997) (se Ta bort grafikkortets kylfläns).
- 4. Ta bort de två skruvarna som fäster grafikkortet till moderkortet.
- 5. Ta bort grafikkortet från grafikkortskontakten.

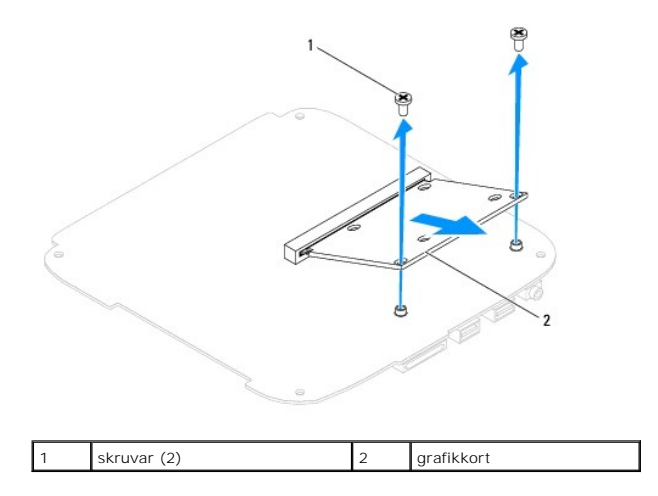

### <span id="page-8-2"></span>**Sätta tillbaka grafikkortet**

- 1. Följ anvisningarna i [Innan du börjar](file:///C:/data/systems/insp400/sw/sm_sw/before.htm#wp1180557).
- 2. Rikta in skåran på grafikkortet med spåret i moderkortets kontakt.
- 3. Sätt i grafikkortet med 45 graders vinkel i kontakten på moderkortet.
- 4. Tryck ned den andra änden av grafikkortet. Sätt tillbaka de två skruvarna som fäster grafikkortet till kontakten på moderkortet.
- 5. Sätt tillbaka grafikkortets kylfläns (se [Sätta tillbaka grafikkortets kylfläns](file:///C:/data/systems/insp400/sw/sm_sw/gph_hs.htm#wp1181645)).
- 6. Sätt tillbaka underhöljet (se [Sätta tillbaka underhöljet](file:///C:/data/systems/insp400/sw/sm_sw/btm_cvr.htm#wp1188640)).
- **VIKTIGT! Innan du startar datorn sätter du tillbaka alla skruvar och kontrollerar att inga lösa skruvar ligger kvar inuti datorn. Om du inte gör det kan datorn skadas.**

7. Anslut datorn och alla anslutna enheter till eluttagen och starta dem.

## <span id="page-10-0"></span> **Grafikkortets fläkt (endast Inspiron 400)**

**Dell™ Inspiron™ 300/400 Servicehandbok** 

- [Ta bort grafikkortets fläkt](#page-10-1)
- [Sätta tillbaka grafikkortets fläkt](#page-10-2)
- VARNING! Innan du utför något arbete inuti datorn ska du läsa säkerhetsinstruktionerna som medföljde datorn. Mer säkerhetsinformation finns<br>på hemsidan för regelefterlevnad på www.dell.com/regulatory\_compliance.
- VIKTIGT! Reparationer av datorn får endast utföras av kvalificerade servicetekniker. Skador som uppstår till följd av service som inte har<br>godkänts av Dell™ omfattas inte av garantin.
- **VIKTIGT! Undvik elektrostatisk urladdning genom att jorda dig själv med hjälp av ett antistatarmband eller vidrör en omålad metallyta (t.ex. en kontakt på datorn) med jämna mellanrum.**

### <span id="page-10-1"></span>**Ta bort grafikkortets fläkt**

- 1. Följ anvisningarna i [Innan du börjar](file:///C:/data/systems/insp400/sw/sm_sw/before.htm#wp1180557).
- 2. [Ta bort underhöljet](file:///C:/data/systems/insp400/sw/sm_sw/btm_cvr.htm#wp1190533) (se Ta bort underhöljet).
- 3. [Ta bort grafikkortets kylfläns](file:///C:/data/systems/insp400/sw/sm_sw/gph_hs.htm#wp1182997) (se Ta bort grafikkortets kylfläns).
- 4. Ta bort de två skruvarna som fäster grafikkortets fläkt till moderkortet.
- 5. Lyft bort grafikkortets fläkt från datorn.

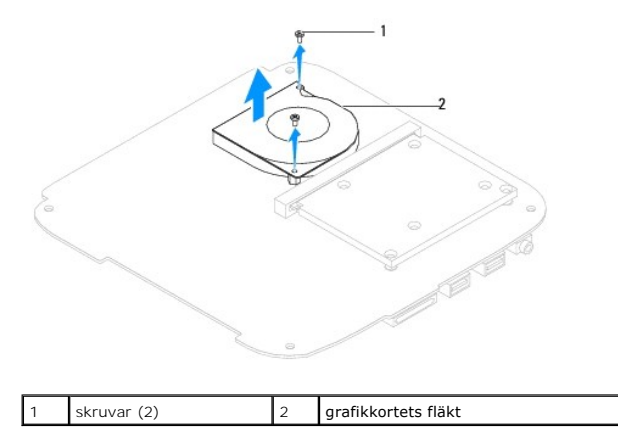

### <span id="page-10-2"></span>**Sätta tillbaka grafikkortets fläkt**

- 1. Följ anvisningarna i [Innan du börjar](file:///C:/data/systems/insp400/sw/sm_sw/before.htm#wp1180557).
- 2. Rikta in skruvhålen på grafikkortets fläkt med skruvhålen på moderkortet. Sätt tillbaka de två skruvarna som fäster grafikkortets fläkt till moderkortet.
- 3. Sätt tillbaka grafikkortets kylfläns (se [Sätta tillbaka grafikkortets kylfläns](file:///C:/data/systems/insp400/sw/sm_sw/gph_hs.htm#wp1181645)).
- 4. Sätt tillbaka underhöljet (se [Sätta tillbaka underhöljet](file:///C:/data/systems/insp400/sw/sm_sw/btm_cvr.htm#wp1188640)).

**VIKTIGT! Innan du startar datorn sätter du tillbaka alla skruvar och kontrollerar att inga lösa skruvar ligger kvar inuti datorn. Om du inte gör det kan datorn skadas.**

5. Anslut datorn och alla anslutna enheter till eluttagen och starta dem.

## <span id="page-11-0"></span> **Grafikkortets kylfläns (endast Inspiron 400)**

**Dell™ Inspiron™ 300/400 Servicehandbok** 

- [Ta bort grafikkortets kylfläns](#page-11-1)
- [Sätta tillbaka grafikkortets kylfläns](#page-11-2)
- VARNING! Innan du utför något arbete inuti datorn ska du läsa säkerhetsinstruktionerna som medföljde datorn. Mer säkerhetsinformation finns<br>på hemsidan för regelefterlevnad på www.dell.com/regulatory\_compliance.
- **A** VARNING! Kylflänsen kan bli väldigt varm även under normal drift. Se till att den svalnat ordentligt innan du vidrör den.
- VIKTIGT! Reparationer av datorn får endast utföras av kvalificerade servicetekniker. Skador som uppstår till följd av service som inte har<br>godkänts av Dell™ omfattas inte av garantin.
- **VIKTIGT! Undvik elektrostatisk urladdning genom att jorda dig själv med hjälp av ett antistatarmband eller vidrör en omålad metallyta (t.ex. en kontakt på datorn) med jämna mellanrum.**

VIKTIGT! **Genomför inte något av följande steg om du inte vet hur du ska ta bort eller sätta tillbaka maskinvaran. Om du genomför dessa steg<br>felaktigt kan det skada moderkortet. Se** *Installationshandboken* **<b>för teknisk ser** 

## <span id="page-11-1"></span>**Ta bort grafikkortets kylfläns**

- 1. Följ anvisningarna i **Innan du börjar**.
- 2. [Ta bort underhöljet](file:///C:/data/systems/insp400/sw/sm_sw/btm_cvr.htm#wp1190533) (se Ta bort underhöljet).
- VIKTIGT! För att grafikkortets kylfläns ska fungera optimalt bör du inte vidröra kylflänsens värmeöverföringsytor. Fett och oljor från din hud kan<br>reducera värmeöverföringskapaciteten i det termiska fettet.
- 3. Lossa i nedstigande ordning (anges på grafikkortets kylfläns) de fyra fästskruvarna som håller fast kylflänsen på moderkortet.
- 4. Lyft bort kylflänsen från datorn.

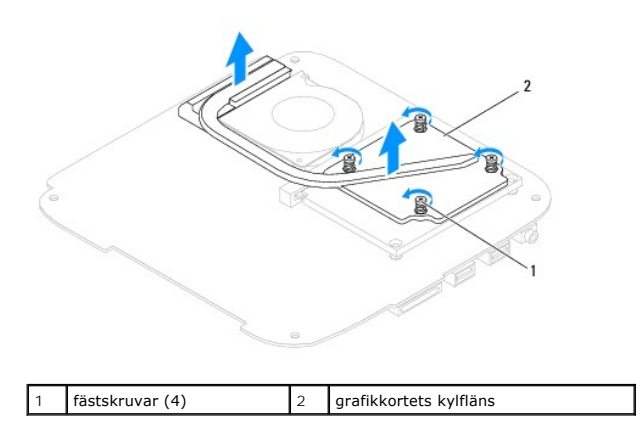

### <span id="page-11-2"></span>**Sätta tillbaka grafikkortets kylfläns**

- 1. Följ anvisningarna i **Innan du börjar**.
- 2. Rikta in de fyra låsskruvarna på grafikkortets kylfläns mot skruvhålen på moderkortet och dra åt skruvarna i stigande ordning.
- 3. Sätt tillbaka underhöljet (se [Sätta tillbaka underhöljet](file:///C:/data/systems/insp400/sw/sm_sw/btm_cvr.htm#wp1188640)).
- **VIKTIGT! Innan du startar datorn sätter du tillbaka alla skruvar och kontrollerar att inga lösa skruvar ligger kvar inuti datorn. Om du inte gör det kan datorn skadas.**
- 4. Anslut datorn och alla anslutna enheter till eluttagen och starta dem.

### <span id="page-13-0"></span> **Hårddisk**

**Dell™ Inspiron™ 300/400 Servicehandbok** 

- **Ta bort hårddisken**
- **O** Sätta tillbaka hårddisk
- $\Lambda$ VARNING! Innan du utför något arbete inuti datorn ska du läsa säkerhetsinstruktionerna som medföljde datorn. Mer säkerhetsinformation finns<br>på hemsidan för regelefterlevnad på www.dell.com/regulatory\_compliance.
- $\triangle$ **VARNING! Om du tar bort hårddisken från datorn medan enheten är varm, ska du inte vidröra hårddiskens metallhölje.**
- VIKTIGT! Reparationer av datorn får endast utföras av kvalificerade servicetekniker. Skador som uppstår till följd av service som inte har<br>godkänts av Dell™ omfattas inte av garantin.
- **VIKTIGT! Undvik elektrostatisk urladdning genom att jorda dig själv med hjälp av ett antistatarmband eller vidrör en omålad metallyta (t.ex. en kontakt på datorn) med jämna mellanrum.**
- VIKTIGT! Stäng av datorn (se <u>Stänga av datorn</u>) innan du tar bort hårddisken. Annars riskerar du att förlora data på hårddisken. Ta inte bort<br>hårddisken medan datorn är påslagen eller i viloläge.
- **VIKTIGT! Hårddiskar är extremt ömtåliga. Var försiktig när du hanterar hårddisken.**

**IDES!** Dell garanterar inte att hårddiskar från andra leverantörer är kompatibla med Dells datorer och tillhandahåller inte heller support för sådana enheter.

**OBS!** Om du tänker sätta i en hårddisk från en annan leverantör än Dell måste du installera ett operativsystem, drivrutiner och verktyg på den (se *Dells teknikhandbok*).

## <span id="page-13-1"></span>**Ta bort hårddisken**

- 1. Följ anvisningarna i **Innan du börjar**.
- 2. [Ta bort topphöljet](file:///C:/data/systems/insp400/sw/sm_sw/top_cvr.htm#wp1184871) (se Ta bort topphöljet)
- 3. Ta bort ramen (se [Ta bort ramen\)](file:///C:/data/systems/insp400/sw/sm_sw/top_bkt.htm#wp1050239).
- 4. Ta bort den optiska enheten (se [Ta bort den optiska enheten](file:///C:/data/systems/insp400/sw/sm_sw/odd.htm#wp1183032)).
- 5. [Ta bort enhetsfacket](file:///C:/data/systems/insp400/sw/sm_sw/hdd_bkt.htm#wp1126927) (se Ta bort enhetsfacket).
- **VIKTIGT! När hårddisken inte sitter i datorn ska den förvaras i en skyddande antistatisk förpackning (se "Skydd mot elektrostatisk urladdning" i säkerhetsinstruktionerna som medföljde datorn).**
- 6. Ta bort de fyra skruvarna som fäster hårddisken i enhetsfacket.
- 7. Lyft bort enhetsfacket från hårddisken.

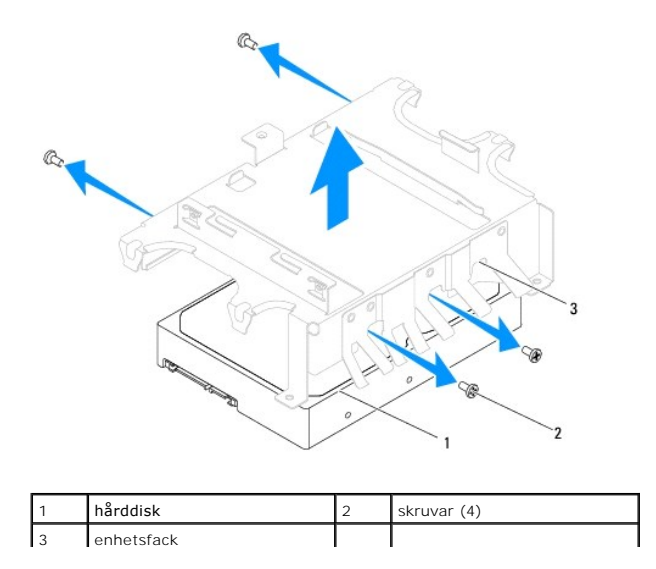

### <span id="page-14-0"></span>**Sätta tillbaka hårddisken**

- 1. Följ anvisningarna i **Innan du börjar**.
- 2. Om hårddisken är ny packar du upp den ur förpackningen. Spara originalförpackningen till förvaring eller frakt av hårddisken.
- 3. Rikta in skruvhålen på enhetsfacket med skruvhålen på hårddisken.
- 4. Sätt tillbaka de fyra skruvarna som fäster hårddisken i enhetsfacket.
- 5. Sätt tillbaka enhetsfacket (se [Sätta tillbaka enhetsfacket](file:///C:/data/systems/insp400/sw/sm_sw/hdd_bkt.htm#wp1105539)).
- 6. Sätt tillbaka den optiska enheten (se [Sätta tillbaka den optiska enheten](file:///C:/data/systems/insp400/sw/sm_sw/odd.htm#wp1182963)).
- 7. Sätt tillbaka ramen (se [Sätta tillbaka ramen](file:///C:/data/systems/insp400/sw/sm_sw/top_bkt.htm#wp1048583)).
- 8. Sätt tillbaka topphöljet (se [Sätta tillbaka topphöljet](file:///C:/data/systems/insp400/sw/sm_sw/top_cvr.htm#wp1184923)).
- **VIKTIGT! Innan du startar datorn sätter du tillbaka alla skruvar och kontrollerar att inga lösa skruvar ligger kvar inuti datorn. Om du inte gör det kan datorn skadas.**
- 9. Anslut datorn och alla anslutna enheter till eluttagen och starta dem.
- 10. Installera datorns operativsystem om det behövs. Se "Återställa operativsystemet" i *Installationshandboken*.
- 11. Installera datorns drivrutiner och verktygsprogram om det behövs. Mer information finns i *Dells teknikhandbok*.

<span id="page-15-0"></span> **Enhetsfack** 

**Dell™ Inspiron™ 300/400 Servicehandbok** 

- **O** Ta bort enhetsfacket
- [Sätta tillbaka enhetsfacket](#page-15-2)
- VARNING! Innan du utför något arbete inuti datorn ska du läsa säkerhetsinstruktionerna som medföljde datorn. Mer säkerhetsinformation finns<br>på hemsidan för regelefterlevnad på www.dell.com/regulatory\_compliance.
- VIKTIGT! Reparationer av datorn får endast utföras av kvalificerade servicetekniker. Skador som uppstår till följd av service som inte har<br>godkänts av Dell™ omfattas inte av garantin.
- **VIKTIGT! Undvik elektrostatisk urladdning genom att jorda dig själv med hjälp av ett antistatarmband eller vidrör en omålad metallyta (t.ex. en kontakt på datorn) med jämna mellanrum.**

### <span id="page-15-1"></span>**Ta bort enhetsfacket**

- 1. Följ anvisningarna i [Innan du börjar](file:///C:/data/systems/insp400/sw/sm_sw/before.htm#wp1180557).
- 2. [Ta bort topphöljet](file:///C:/data/systems/insp400/sw/sm_sw/top_cvr.htm#wp1184871) (se Ta bort topphöljet).
- 3. Ta bort ramen (se [Ta bort ramen\)](file:///C:/data/systems/insp400/sw/sm_sw/top_bkt.htm#wp1050239).
- 4. [Ta bort den optiska enheten](file:///C:/data/systems/insp400/sw/sm_sw/odd.htm#wp1183032) (se Ta bort den optiska enheten).
- 5. Ta bort skruven som håller strömknappskonsolen på plats i enhetsfacket (se [Ta bort strömknappskonsolen](file:///C:/data/systems/insp400/sw/sm_sw/pwrbtnbk.htm#wp1184871)).
- 6. Ta bort de två skruvarna som fäster enhetsfacket till moderkortet.
- 7. Skjut enhetsfacket bakåt och lyft det så att du kan komma åt hårddiskkabeln.
- 8. Koppla bort hårddiskkabeln från kontakten på hårddisken.
- 9. Lyft försiktigt ut enhetsfacket från datorn.

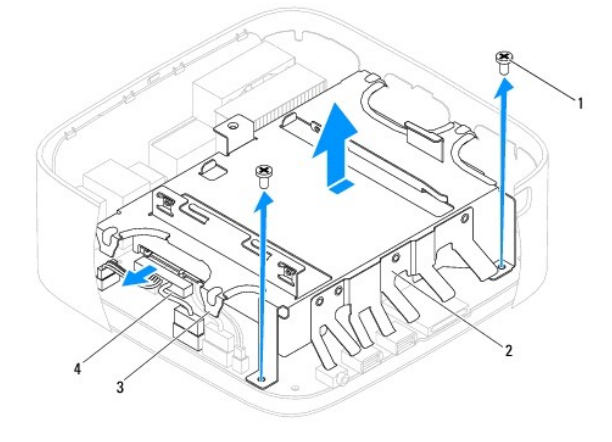

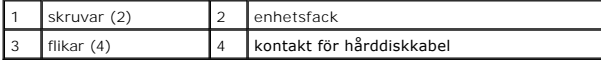

## <span id="page-15-2"></span>**Sätta tillbaka enhetsfacket**

- 1. Följ anvisningarna i **Innan du börjar**.
- 2. Anslut hårddiskkabeln till kontakten på hårddisken.
- 3. Rikta in flikarna på enhetsfacket med öppningarna i chassit. Skjut enhetsfacket så att skruvhålen på enhetsfacket riktas in med skruvhålen på moderkortet.
- 4. Sätt tillbaka de två skruvarna som fäster enhetsfacket till moderkortet.
- 5. Sätt tillbaka skruven som håller strömknappskonsolen på plats i enhetsfacket (se [Sätta tillbaka strömknappskonsolen](file:///C:/data/systems/insp400/sw/sm_sw/pwrbtnbk.htm#wp1184923)).
- 6. Sätt tillbaka den optiska enheten (se [Sätta tillbaka den optiska enheten](file:///C:/data/systems/insp400/sw/sm_sw/odd.htm#wp1182963)).
- 7. Sätt tillbaka ramen (se [Sätta tillbaka ramen](file:///C:/data/systems/insp400/sw/sm_sw/top_bkt.htm#wp1048583)).
- 8. Sätt tillbaka topphöljet (se [Sätta tillbaka topphöljet](file:///C:/data/systems/insp400/sw/sm_sw/top_cvr.htm#wp1184923)).

**VIKTIGT! Innan du startar datorn sätter du tillbaka alla skruvar och kontrollerar att inga lösa skruvar ligger kvar inuti datorn. Om du inte gör det kan datorn skadas.**

9. Anslut datorn och alla anslutna enheter till eluttagen och starta dem.

## <span id="page-17-0"></span> **Processorns kylfläns (endast Inspiron 400)**

**Dell™ Inspiron™ 300/400 Servicehandbok** 

- [Ta bort processorns kylfläns](#page-17-1)
- **O** Sätta tillbaka processorns kylfläns
- VARNING! Innan du utför något arbete inuti datorn ska du läsa säkerhetsinstruktionerna som medföljde datorn. Mer säkerhetsinformation finns<br>på hemsidan för regelefterlevnad på www.dell.com/regulatory\_compliance.
- **A** VARNING! Kylflänsen kan bli väldigt varm även under normal drift. Se till att den svalnat ordentligt innan du vidrör den.
- VIKTIGT! Reparationer av datorn får endast utföras av kvalificerade servicetekniker. Skador som uppstår till följd av service som inte har<br>godkänts av Dell™ omfattas inte av garantin.
- **VIKTIGT! Undvik elektrostatisk urladdning genom att jorda dig själv med hjälp av ett antistatarmband eller vidrör en omålad metallyta (t.ex. en kontakt på datorn) med jämna mellanrum.**

VIKTIGT! **Genomför inte något av följande steg om du inte vet hur du ska ta bort eller sätta tillbaka maskinvaran. Om du genomför dessa steg<br>felaktigt kan det skada moderkortet. Se** *Installationshandboken* **<b>för teknisk ser** 

## <span id="page-17-1"></span>**Ta bort processorns kylfläns**

- 1. Följ anvisningarna i **Innan du börjar**.
- 2. [Ta bort topphöljet](file:///C:/data/systems/insp400/sw/sm_sw/top_cvr.htm#wp1184871) (se Ta bort topphöljet).
- 3. Ta bort ramen (se [Ta bort ramen\)](file:///C:/data/systems/insp400/sw/sm_sw/top_bkt.htm#wp1050239).
- 4. [Ta bort den optiska enheten](file:///C:/data/systems/insp400/sw/sm_sw/odd.htm#wp1183032) (se Ta bort den optiska enheten).
- 5. [Ta bort enhetsfacket](file:///C:/data/systems/insp400/sw/sm_sw/hdd_bkt.htm#wp1126927) (se Ta bort enhetsfacket).

## **VIKTIGT! För att kylflänsen ska fungera optimalt bör du inte vidröra kylflänsens värmeöverföringsytor. Fett och oljor från din hud kan reducera värmeöverföringskapaciteten i det termiska fettet.**

- 6. Lossa i nedstigande ordning (anges på processorns kylfläns) de fyra fästskruvarna som håller fast processorns kylfläns på moderkortet.
- 7. Lyft försiktigt ut kylflänsen från datorn.
- 8. Lägg kylflänsen upp och ner med det termiska fettet vänt uppåt.

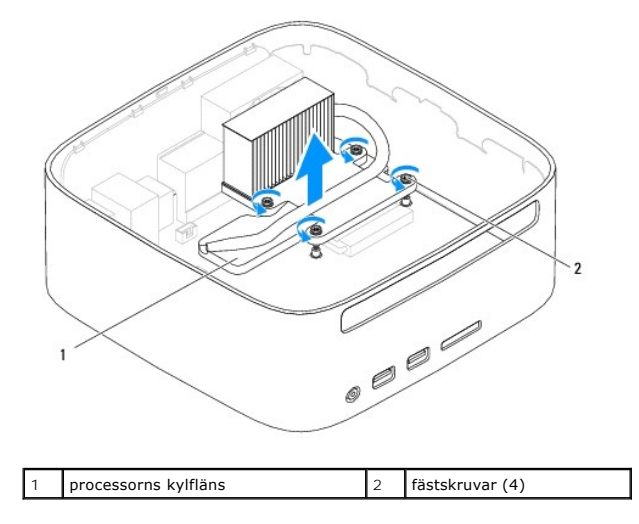

### <span id="page-17-2"></span>**Sätta tillbaka processorns kylfläns**

**VIKTIGT! Felaktig inriktning av processorns kylfläns kan orsaka skada på moderkortet och processorn.**

OBS! Det ursprungliga termiska fettet kan återanvändas om den ursprungliga processorn och dess kylfläns sätts tillbaka tillsammans. Om antingen<br>processorn eller kylflänsen byts ut ska det termiska fettet som medföljde den

- 1. Följ anvisningarna i [Innan du börjar](file:///C:/data/systems/insp400/sw/sm_sw/before.htm#wp1180557).
- 2. Rengör kylflänsens undersida från det termiska fettet.

**VIKTIGT! Applicera alltid nytt termiskt fett. Det nya termiska fettet är viktigt för att säkerställa en tillfredsställande termisk förbindelse, vilket är nödvändigt för en optimal processordrift.**

- 3. Applicera nytt termiskt fett på processorns ovansida.
- 4. Rikta in de fyra låsskruvarna på processorns kylfläns mot skruvhålen på moderkortet och dra åt skruvarna i motsatt ordning.
- 5. Sätt tillbaka enhetsfacket (se [Sätta tillbaka enhetsfacket](file:///C:/data/systems/insp400/sw/sm_sw/hdd_bkt.htm#wp1105539)).
- 6. Sätt tillbaka den optiska enheten (se [Sätta tillbaka den optiska enheten](file:///C:/data/systems/insp400/sw/sm_sw/odd.htm#wp1182963)).
- 7. Sätt tillbaka ramen (se [Sätta tillbaka ramen](file:///C:/data/systems/insp400/sw/sm_sw/top_bkt.htm#wp1048583)).
- 8. Sätt tillbaka topphöljet (se [Sätta tillbaka topphöljet](file:///C:/data/systems/insp400/sw/sm_sw/top_cvr.htm#wp1184923)).
- **VIKTIGT! Innan du startar datorn sätter du tillbaka alla skruvar och kontrollerar att inga lösa skruvar ligger kvar inuti datorn. Om du inte gör det kan datorn skadas.**
- 9. Anslut datorn och alla anslutna enheter till eluttagen och starta dem.

<span id="page-19-0"></span> **I/O-konsol** 

**Dell™ Inspiron™ 300/400 Servicehandbok** 

- **Ta bort I/O-konsolen**
- [Sätta tillbaka I/O](#page-19-2)-kons
- VARNING! Innan du utför något arbete inuti datorn ska du läsa säkerhetsinstruktionerna som medföljde datorn. Mer säkerhetsinformation finns<br>på hemsidan för regelefterlevnad på www.dell.com/regulatory\_compliance.
- VIKTIGT! Reparationer av datorn får endast utföras av kvalificerade servicetekniker. Skador som uppstår till följd av service som inte har<br>godkänts av Dell™ omfattas inte av garantin.
- **VIKTIGT! Undvik elektrostatisk urladdning genom att jorda dig själv med hjälp av ett antistatarmband eller vidrör en omålad metallyta (t.ex. en kontakt på datorn) med jämna mellanrum.**

### <span id="page-19-1"></span>**Ta bort I/O-konsolen**

- 1. Följ anvisningarna i [Innan du börjar](file:///C:/data/systems/insp400/sw/sm_sw/before.htm#wp1180557).
- 2. [Ta bort topphöljet](file:///C:/data/systems/insp400/sw/sm_sw/top_cvr.htm#wp1184871) (se Ta bort topphöljet).
- 3. Ta bort ramen (se [Ta bort ramen\)](file:///C:/data/systems/insp400/sw/sm_sw/top_bkt.htm#wp1050239).
- 4. Ta bort I/O-panelen (se [Ta bort I/O-panelen\)](file:///C:/data/systems/insp400/sw/sm_sw/io_bzl.htm#wp1183926).
- 5. Ta bort chassifläkten (se [Ta bort chassifläkten](file:///C:/data/systems/insp400/sw/sm_sw/sb_fan.htm#wp1194281)).
- 6. Använd en insexmejsel och ta bort de två skruvarna som fäster VGA- kontakten till I/O-konsolen.
- 7. Ta bort skruven som håller fast I/O-konsolen i chassit.
- 8. Tryck försiktigt och öppna låshaken på I/O-konsolen och lyft bort I/O- konsolen från datorn.

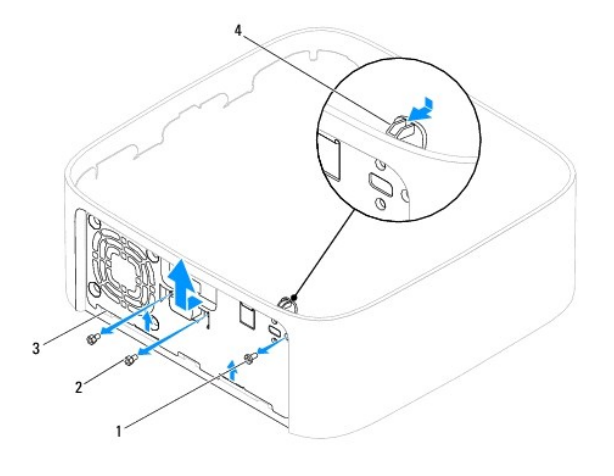

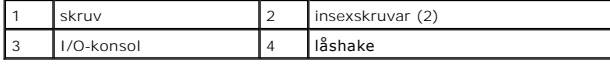

### <span id="page-19-2"></span>**Sätta tillbaka I/O-konsolen**

- 1. Följ anvisningarna i **Innan du börjar**.
- 2. Skjut in flikarna på undersidan av I/O-konsolen i öppningarna på chassit.
- 3. Tryck försiktigt och skjut tillbaka låshaken på plats. Sätt tillbaka skruven som håller fast I/O-konsolen i chassit.
- 4. Använd en insexmejsel och sätt tillbaka de två skruvarna som fäster VGA- kontakten till I/O-konsolen.
- 5. Sätt tillbaka chassifläkten (se [Sätta tillbaka chassifläkten](file:///C:/data/systems/insp400/sw/sm_sw/sb_fan.htm#wp1194147)).
- 6. Sätt tillbaka I/O-panelen (se [Sätta tillbaka I/O](file:///C:/data/systems/insp400/sw/sm_sw/io_bzl.htm#wp1188640)-panelen).
- 7. Sätt tillbaka ramen (se [Sätta tillbaka ramen](file:///C:/data/systems/insp400/sw/sm_sw/top_bkt.htm#wp1048583)).
- 8. Sätt tillbaka topphöljet (se [Sätta tillbaka topphöljet](file:///C:/data/systems/insp400/sw/sm_sw/top_cvr.htm#wp1184923)).
- **VIKTIGT! Innan du startar datorn sätter du tillbaka alla skruvar och kontrollerar att inga lösa skruvar ligger kvar inuti datorn. Om du inte gör det kan datorn skadas.**
- 9. Anslut datorn och alla anslutna enheter till eluttagen och starta dem.

<span id="page-21-0"></span> **I/O-panel** 

**Dell™ Inspiron™ 300/400 Servicehandbok** 

- [Ta bort I/O-panelen](#page-21-1)
- [Sätta tillbaka I/O](#page-21-2)-pa
- VARNING! Innan du utför något arbete inuti datorn ska du läsa säkerhetsinstruktionerna som medföljde datorn. Mer säkerhetsinformation finns<br>på hemsidan för regelefterlevnad på www.dell.com/regulatory\_compliance.
- VIKTIGT! Reparationer av datorn får endast utföras av kvalificerade servicetekniker. Skador som uppstår till följd av service som inte har<br>godkänts av Dell™ omfattas inte av garantin.
- **VIKTIGT! Undvik elektrostatisk urladdning genom att jorda dig själv med hjälp av ett antistatarmband eller vidrör en omålad metallyta (t.ex. en kontakt på datorn) med jämna mellanrum.**

### <span id="page-21-1"></span>**Ta bort I/O-panelen**

- 1. Följ anvisningarna i [Innan du börjar](file:///C:/data/systems/insp400/sw/sm_sw/before.htm#wp1180557).
- 2. [Ta bort topphöljet](file:///C:/data/systems/insp400/sw/sm_sw/top_cvr.htm#wp1184871) (se Ta bort topphöljet)
- 3. [Ta bort underhöljet](file:///C:/data/systems/insp400/sw/sm_sw/btm_cvr.htm#wp1190533) (se Ta bort underhöljet).
- 4. Tryck på flikarna på undersidan av I/O-panelen så att de lossnar från öppningarna i chassit och lyft bort I/O-panelen från datorn.

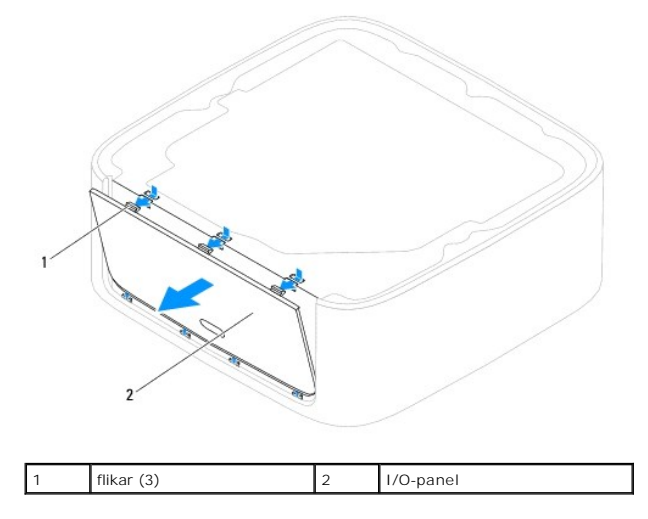

## <span id="page-21-2"></span>**Sätta tillbaka I/O-panelen**

- 1. Följ anvisningarna i **Innan du börjar**.
- 2. Rikta in flikarna på I/O-panelen med öppningarna på datorn och tryck dem på plats.
- 3. Sätt tillbaka underhöljet (se [Sätta tillbaka underhöljet](file:///C:/data/systems/insp400/sw/sm_sw/btm_cvr.htm#wp1188640)).
- 4. Sätt tillbaka topphöljet (se [Sätta tillbaka topphöljet](file:///C:/data/systems/insp400/sw/sm_sw/top_cvr.htm#wp1184923)).
- **VIKTIGT! Innan du startar datorn sätter du tillbaka alla skruvar och kontrollerar att inga lösa skruvar ligger kvar inuti datorn. Om du inte gör det kan datorn skadas.**
- 5. Anslut datorn och alla anslutna enheter till eluttagen och starta dem.

## <span id="page-23-0"></span> **Minnesmoduler**

**Dell™ Inspiron™ 300/400 Servicehandbok** 

- **O** Inspiron 300
- <sup>0</sup> Inspiron 400
- VARNING! Innan du utför något arbete inuti datorn ska du läsa säkerhetsinstruktionerna som medföljde datorn. Mer säkerhetsinformation finns<br>på hemsidan för regelefterlevnad på www.dell.com/regulatory\_compliance.
- VIKTIGT! Reparationer av datorn får endast utföras av kvalificerade servicetekniker. Skador som uppstår till följd av service som inte har<br>godkänts av Dell™ omfattas inte av garantin.
- **VIKTIGT! Undvik elektrostatisk urladdning genom att jorda dig själv med hjälp av ett antistatarmband eller vidrör en omålad metallyta (t.ex. en kontakt på datorn) med jämna mellanrum.**

### <span id="page-23-1"></span>**Inspiron 300**

### **Ta bort minnesmodulen**

- 1. Följ anvisningarna i **Innan du börjar**.
- 2. [Ta bort topphöljet](file:///C:/data/systems/insp400/sw/sm_sw/top_cvr.htm#wp1184871) (se Ta bort topphöljet)
- 3. Ta bort ramen (se [Ta bort ramen\)](file:///C:/data/systems/insp400/sw/sm_sw/top_bkt.htm#wp1050239).
- 4. [Ta bort den optiska enheten](file:///C:/data/systems/insp400/sw/sm_sw/odd.htm#wp1183032) (se Ta bort den optiska enheten).
- 5. [Ta bort enhetsfacket](file:///C:/data/systems/insp400/sw/sm_sw/hdd_bkt.htm#wp1126927) (se Ta bort enhetsfacket).

### **VIKTIGT! Använd inga verktyg när du öppnar spärrhakarna på minnesmodulen. Det kan skada modulens kontakt.**

- 6. Använd fingertopparna och öppna försiktigt spärrhakarna på vardera sidan av minnesmodulkontakten så att minnesmodulen lossnar.
- 7. Ta bort minnesmodulen från kontakten.

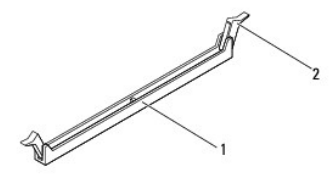

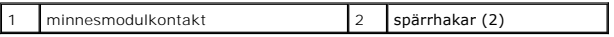

### **Sätta tillbaka minnesmodulen**

- 1. Följ anvisningarna i [Innan du börjar](file:///C:/data/systems/insp400/sw/sm_sw/before.htm#wp1180557).
- 2. Rikta in skåran på minnesmodulen med fliken på minnesmodulkontakten.

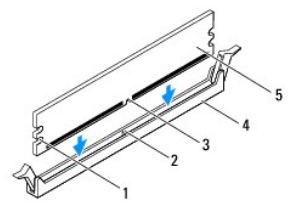

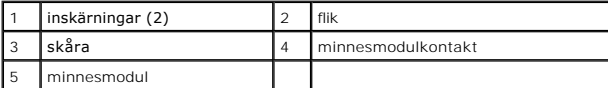

3. Tryck ner minnesmodulen i kontakten så att den kläms på plats.<br>Om du sätter i minnesmodulen korrekt klämmer spärrhakarna fast i inskärningarna på minnesmodulens båda sidor. Om spärrhakarna inte kläms på plats<br>tar du bo

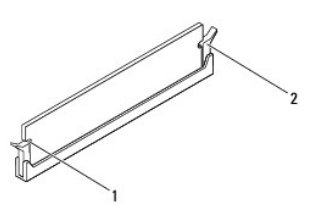

**OBS!** Om minnesmodulen inte installerats ordentligt kanske inte datorn går att starta.

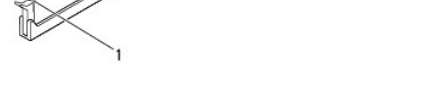

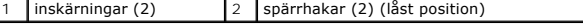

- 4. Sätt tillbaka enhetsfacket (se [Sätta tillbaka enhetsfacket](file:///C:/data/systems/insp400/sw/sm_sw/hdd_bkt.htm#wp1105539)).
- 5. Sätt tillbaka den optiska enheten (se [Sätta tillbaka den optiska enheten](file:///C:/data/systems/insp400/sw/sm_sw/odd.htm#wp1182963)).
- 6. Sätt tillbaka ramen (se [Sätta tillbaka ramen](file:///C:/data/systems/insp400/sw/sm_sw/top_bkt.htm#wp1048583)).
- 7. Sätt tillbaka topphöljet (se [Sätta tillbaka topphöljet](file:///C:/data/systems/insp400/sw/sm_sw/top_cvr.htm#wp1184923)).
- **VIKTIGT! Innan du startar datorn sätter du tillbaka alla skruvar och kontrollerar att inga lösa skruvar ligger kvar inuti datorn. Om du inte gör det kan datorn skadas.**
- 8. Anslut datorn och alla anslutna enheter till eluttagen och starta dem. Om ett meddelande om att minnesstorleken har ändrats visas på skärmen trycker du på <F1>.
- 9. Logga in på datorn.
- 10. Så här kontrollerar du att minnet installerats korrekt:

*Windows*® *XP:*

Klicka på **Start**® **Kontrollpanelen**® **System**.

*Windows Vista*®:

Klicka på **Start** ® **Kontrollpanelen**® **System och underhåll**.

*Windows 7*:

Klicka på **Start** ® **Kontrollpanelen**® **System och säkerhet**® **System**.

## <span id="page-24-0"></span>**Inspiron 400**

#### **Ta bort minnesmodulerna**

- 1. Följ anvisningarna i [Innan du börjar](file:///C:/data/systems/insp400/sw/sm_sw/before.htm#wp1180557).
- 2. [Ta bort underhöljet](file:///C:/data/systems/insp400/sw/sm_sw/btm_cvr.htm#wp1190533) (se Ta bort underhöljet).

**VIKTIGT! Använd inga verktyg när du öppnar spärrhakarna på minnesmodulen. Det kan skada modulens kontakt.**

<sup>11.</sup> Verifiera den angivna minnesstorleken (RAM).

- 3. Använd fingertopparna och öppna försiktigt spärrhakarna på vardera sidan av minnesmodulkontakten så att modulen lossnar.
- 4. Ta bort minnesmodulen från kontakten.

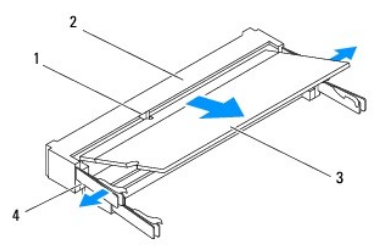

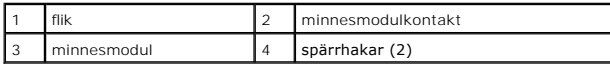

#### **Sätta tillbaka minnesmodulen**

- **VIKTIGT! Om du vill installera minnesmoduler i två kontakter, sätter du först in en minnesmodul i kontakten som är märkt DIMM 1 innan du sätter in en minnesmodul i kontakten som är märkt DIMM 2.**
- 1. Följ anvisningarna i **Innan du börjar**.
- 2. Rikta in skåran på minnesmodulen med fliken på minnesmodulkontakten.
- 3. Skjut in minnesmodulen i kortplatsen i 45 graders vinkel och tryck sedan modulen nedåt så att den klickar på plats. Om du inte hör något klick tar du bort minnesmodulen och försöker igen.
- **OBS!** Om minnesmodulen inte installerats ordentligt kanske inte datorn går att starta.
- 4. Sätt tillbaka underhöljet (se [Sätta tillbaka underhöljet](file:///C:/data/systems/insp400/sw/sm_sw/btm_cvr.htm#wp1188640)).
- **VIKTIGT! Innan du startar datorn sätter du tillbaka alla skruvar och kontrollerar att inga lösa skruvar ligger kvar inuti datorn. Om du inte gör det kan datorn skadas.**
- 5. Anslut datorn och alla anslutna enheter till eluttagen och starta dem. Om ett meddelande om att minnesstorleken har ändrats visas på skärmen trycker du på <F1>.
- 6. Logga in på datorn.
- 7. Så här kontrollerar du att minnet installerats korrekt:

*Windows*® *XP:*

Klicka på **Start**® **Kontrollpanelen**® **System**.

*Windows Vista*®:

Klicka på **Start** ® **Kontrollpanelen**® **System och underhåll**.

*Windows 7*:

Klicka på **Start** ® **Kontrollpanelen**® **System och säkerhet**® **System**.

8. Verifiera den angivna minnesstorleken (RAM).

- <span id="page-26-0"></span> **Optisk enhet Dell™ Inspiron™ 300/400 Servicehandbok**
- [Ta bort den optiska enheten](#page-26-1)
- **O** Sätta tillbaka den optiska enheten
- VARNING! Innan du utför något arbete inuti datorn ska du läsa säkerhetsinstruktionerna som medföljde datorn. Mer säkerhetsinformation finns<br>på hemsidan för regelefterlevnad på www.dell.com/regulatory\_compliance.
- VIKTIGT! Reparationer av datorn får endast utföras av kvalificerade servicetekniker. Skador som uppstår till följd av service som inte har<br>godkänts av Dell™ omfattas inte av garantin.
- **VIKTIGT! Undvik elektrostatisk urladdning genom att jorda dig själv med hjälp av ett antistatarmband eller vidrör en omålad metallyta (t.ex. en kontakt på datorn) med jämna mellanrum.**

### <span id="page-26-1"></span>**Ta bort den optiska enheten**

- 1. Följ anvisningarna i [Innan du börjar](file:///C:/data/systems/insp400/sw/sm_sw/before.htm#wp1180557).
- 2. [Ta bort topphöljet](file:///C:/data/systems/insp400/sw/sm_sw/top_cvr.htm#wp1184871) (se Ta bort topphöljet).
- 3. Ta bort ramen (se [Ta bort ramen\)](file:///C:/data/systems/insp400/sw/sm_sw/top_bkt.htm#wp1050239).
- 4. Koppla bort kabeln från kontakten på den optiska enheten.
- 5. Ta bort skruven som håller den optiska enheten på plats i enhetsfacket.
- 6. Skjut ut den optiska enheten från datorns framsida.

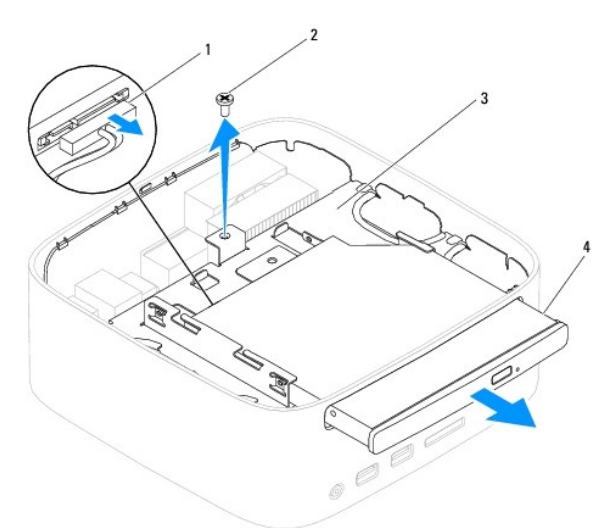

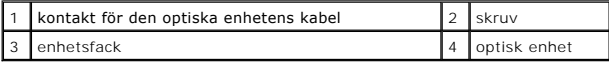

### <span id="page-26-2"></span>**Sätta tillbaka den optiska enheten**

- 1. Följ anvisningarna i [Innan du börjar](file:///C:/data/systems/insp400/sw/sm_sw/before.htm#wp1180557).
- 2. Skjut in den optiska enheten i enhetsfacket.
- 3. Sätt tillbaka skruven som håller den optiska enheten på plats i enhetsfacket.
- 4. Anslut kabeln till kontakten på den optiska enheten.
- 5. Sätt tillbaka ramen (se [Sätta tillbaka ramen](file:///C:/data/systems/insp400/sw/sm_sw/top_bkt.htm#wp1048583)).
- 6. Sätt tillbaka topphöljet (se [Sätta tillbaka topphöljet](file:///C:/data/systems/insp400/sw/sm_sw/top_cvr.htm#wp1184923)).
- **VIKTIGT! Innan du startar datorn sätter du tillbaka alla skruvar och kontrollerar att inga lösa skruvar ligger kvar inuti datorn. Om du inte gör det kan datorn skadas.**
- 7. Anslut datorn och alla anslutna enheter till eluttagen och starta dem.

#### <span id="page-28-0"></span> **Processor (endast Inspiron 400) Dell™ Inspiron™ 300/400 Servicehandbok**

- **O** Ta bort processorn
- **O** Sätta tillbaka proces
- VARNING! Innan du utför något arbete inuti datorn ska du läsa säkerhetsinstruktionerna som medföljde datorn. Mer säkerhetsinformation finns<br>på hemsidan för regelefterlevnad på www.dell.com/regulatory\_compliance.
- VIKTIGT! Reparationer av datorn får endast utföras av kvalificerade servicetekniker. Skador som uppstår till följd av service som inte har<br>godkänts av Dell™ omfattas inte av garantin.
- **VIKTIGT! Undvik elektrostatisk urladdning genom att jorda dig själv med hjälp av ett antistatarmband eller vidrör en omålad metallyta (t.ex. en kontakt på datorn) med jämna mellanrum.**

### <span id="page-28-1"></span>**Ta bort processorn**

- 1. Följ anvisningarna i [Innan du börjar](file:///C:/data/systems/insp400/sw/sm_sw/before.htm#wp1180557).
- 2. [Ta bort topphöljet](file:///C:/data/systems/insp400/sw/sm_sw/top_cvr.htm#wp1184871) (se Ta bort topphöljet)
- 3. Ta bort ramen (se [Ta bort ramen\)](file:///C:/data/systems/insp400/sw/sm_sw/top_bkt.htm#wp1050239).
- 4. [Ta bort den optiska enheten](file:///C:/data/systems/insp400/sw/sm_sw/odd.htm#wp1183032) (se Ta bort den optiska enheten).
- 5. [Ta bort enhetsfacket](file:///C:/data/systems/insp400/sw/sm_sw/hdd_bkt.htm#wp1126927) (se Ta bort enhetsfacket).
- 6. [Ta bort processorns kylfläns](file:///C:/data/systems/insp400/sw/sm_sw/heat_sin.htm#wp1193030) (se Ta bort processorns kylfläns).

### **VIKTIGT! Processorns kylflänsenhet kan bli väldigt varm även under normal drift. Se till att den svalnat ordentligt innan du vidrör den.**

7. Tryck frigöringsspaken nedåt och utåt så att den lossnar från fliken som håller fast den.

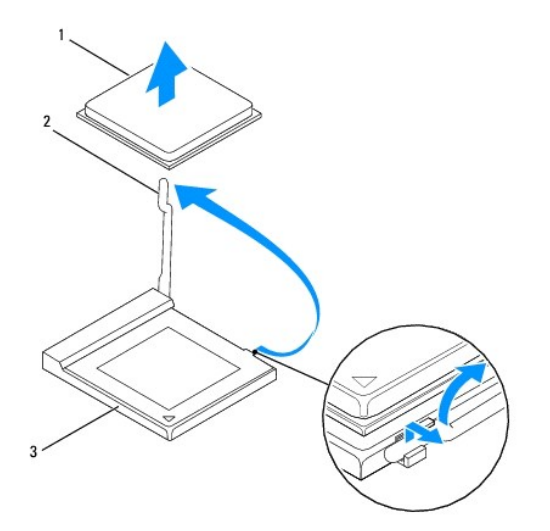

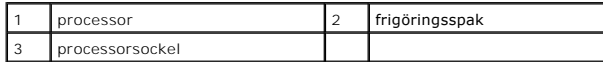

**VIKTIGT! Rör inte vid något av stiften i processorsockeln och låt inga föremål falla ned på dem när du tar bort eller sätter tillbaka processorn.**

8. Lyft försiktigt upp processorn för att lossa den från sockeln. Låt frigöringsspaken vara öppen så att det går att sätta i en ny processor i sockeln.

### <span id="page-29-1"></span><span id="page-29-0"></span>**Sätta tillbaka processorn**

**VIKTIGT! Jorda dig genom att ta på en omålad metallyta eller på datorstativet.**

**VIKTIGT! Rör inte vid något av stiften i sockeln och låt inget falla ned på dem när du sätter tillbaka processorn.**

- 1. Följ anvisningarna i [Innan du börjar](file:///C:/data/systems/insp400/sw/sm_sw/before.htm#wp1180557).
- 2. Packa upp den nya processorn och var försiktig så att du inte rör vid dess undersida.

**VIKTIGT! Du måste placera processorn rätt i sockeln så att varken den eller datorn skadas när du startar datorn.**

3. Öppna frigöringsspaken så att det går att sätta i en ny processor i sockeln.

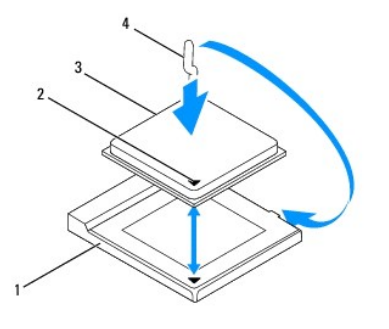

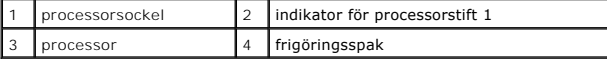

- 4. Kontrollera att frigöringsspaken på processorsockeln är helt utfälld.
- VIKTIGT! Sockelstift är sköra. Undvik skador genom att se till att processorn justeras rätt mot processorsockeln och ta inte i för mycket när du<br>installerar processorn. Var försiktig så att du inte rör vid eller böjer stif
- **VIKTIGT! Du måste placera processorn rätt i processorsockeln så att den inte skadas.**
- 5. Rikta in de främre och bakre skårorna på processorn mot de främre och bakre skårorna på processorsockeln.
- 6. Rikta in hörnen vid stift 1 på processorn och processorsockeln mot varandra.
- 7. Sätt försiktigt i processorn i processorsockeln och kontrollera att den sitter korrekt.
- 8. Vrid tillbaka processorsockelns frigöringsspak mot processorsockeln och kläm fast den så att processorn sitter ordentligt.
- 9. Rengör kylflänsens undersida från det termiska fettet.
- **VIKTIGT! Applicera alltid nytt termiskt fett. Det nya termiska fettet är viktigt för att säkerställa en tillfredsställande termisk förbindelse, vilket är nödvändigt för en optimal processordrift.**
- 10. Applicera nytt termiskt fett på processorns ovansida.
- **VIKTIGT! Kontrollera att kylflänsen sitter ordentligt på sin plats.**
- 11. Sätt tillbaka processorns kylfläns (se [Sätta tillbaka processorns kylfläns](file:///C:/data/systems/insp400/sw/sm_sw/heat_sin.htm#wp1194285)).
- 12. Sätt tillbaka enhetsfacket (se [Sätta tillbaka enhetsfacket](file:///C:/data/systems/insp400/sw/sm_sw/hdd_bkt.htm#wp1105539)).
- 13. Sätt tillbaka den optiska enheten (se [Sätta tillbaka den optiska enheten](file:///C:/data/systems/insp400/sw/sm_sw/odd.htm#wp1182963)).
- 14. Sätt tillbaka ramen (se [Sätta tillbaka ramen](file:///C:/data/systems/insp400/sw/sm_sw/top_bkt.htm#wp1048583)).
- 15. Sätt tillbaka topphöljet (se [Sätta tillbaka topphöljet](file:///C:/data/systems/insp400/sw/sm_sw/top_cvr.htm#wp1184923)).

**VIKTIGT! Innan du startar datorn sätter du tillbaka alla skruvar och kontrollerar att inga lösa skruvar ligger kvar inuti datorn. Om du inte gör det kan datorn skadas.**

16. Anslut datorn och alla anslutna enheter till eluttagen och starta dem.

#### <span id="page-31-0"></span> **Strömknappskonsol Dell™ Inspiron™ 300/400 Servicehandbok**

- [Ta bort strömknappskonsolen](#page-31-1)
- **O** Sätta tillbaka strömknappskons
- VARNING! Innan du utför något arbete inuti datorn ska du läsa säkerhetsinstruktionerna som medföljde datorn. Mer säkerhetsinformation finns<br>på hemsidan för regelefterlevnad på www.dell.com/regulatory\_compliance.
- VIKTIGT! Reparationer av datorn får endast utföras av kvalificerade servicetekniker. Skador som uppstår till följd av service som inte har<br>godkänts av Dell™ omfattas inte av garantin.
- **VIKTIGT! Undvik elektrostatisk urladdning genom att jorda dig själv med hjälp av ett antistatarmband eller vidrör en omålad metallyta (t.ex. en kontakt på datorn) med jämna mellanrum.**

### <span id="page-31-1"></span>**Ta bort strömknappskonsolen**

- 1. Följ anvisningarna i [Innan du börjar](file:///C:/data/systems/insp400/sw/sm_sw/before.htm#wp1180557).
- 2. [Ta bort topphöljet](file:///C:/data/systems/insp400/sw/sm_sw/top_cvr.htm#wp1184871) (se Ta bort topphöljet)
- 3. Ta bort ramen (se [Ta bort ramen\)](file:///C:/data/systems/insp400/sw/sm_sw/top_bkt.htm#wp1050239).
- 4. [Ta bort den optiska enheten](file:///C:/data/systems/insp400/sw/sm_sw/odd.htm#wp1183032) (se Ta bort den optiska enheten).
- 5. Ta bort skruven som håller strömknappskonsolen på plats i enhetsfacket.

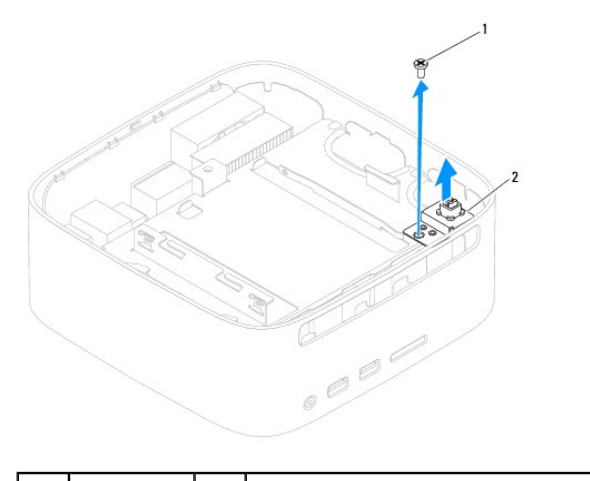

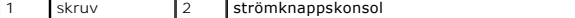

- 6. Ta bort enhetsfacket (se [Ta bort enhetsfacket](file:///C:/data/systems/insp400/sw/sm_sw/hdd_bkt.htm#wp1126927)).
- 7. Koppla bort kabeln för strömknappen från kontakten på moderkortet.
- 8. Lyft bort strömknappskonsolen tillsammans med kabeln för strömknappen från datorn.

### <span id="page-31-2"></span>**Sätta tillbaka strömknappskonsolen**

- 1. Följ anvisningarna i [Innan du börjar](file:///C:/data/systems/insp400/sw/sm_sw/before.htm#wp1180557).
- 2. Anslut kabeln för strömknappen till kontakten på moderkortet.
- 3. Sätt tillbaka enhetsfacket (se [Sätta tillbaka enhetsfacket](file:///C:/data/systems/insp400/sw/sm_sw/hdd_bkt.htm#wp1105539)).
- 4. Sätt tillbaka skruven som håller strömknappskonsolen på plats i enhetsfacket.
- 5. Sätt tillbaka den optiska enheten (se [Sätta tillbaka den optiska enheten](file:///C:/data/systems/insp400/sw/sm_sw/odd.htm#wp1182963)).
- 6. Sätt tillbaka ramen (se [Sätta tillbaka ramen](file:///C:/data/systems/insp400/sw/sm_sw/top_bkt.htm#wp1048583)).
- 7. Sätt tillbaka topphöljet (se [Sätta tillbaka topphöljet](file:///C:/data/systems/insp400/sw/sm_sw/top_cvr.htm#wp1184923)).
- **VIKTIGT! Innan du startar datorn sätter du tillbaka alla skruvar och kontrollerar att inga lösa skruvar ligger kvar inuti datorn. Om du inte gör det kan datorn skadas.**

8. Anslut datorn och alla anslutna enheter till eluttagen och starta dem.

### <span id="page-33-0"></span> **Chassifläkt**

**Dell™ Inspiron™ 300/400 Servicehandbok** 

- [Ta bort chassifläkten](#page-33-1)
- [Sätta tillbaka chassifläkten](#page-33-2)
- VARNING! Innan du utför något arbete inuti datorn ska du läsa säkerhetsinstruktionerna som medföljde datorn. Mer säkerhetsinformation finns<br>på hemsidan för regelefterlevnad på www.dell.com/regulatory\_compliance.
- VIKTIGT! Reparationer av datorn får endast utföras av kvalificerade servicetekniker. Skador som uppstår till följd av service som inte har<br>godkänts av Dell™ omfattas inte av garantin.
- **VIKTIGT! Undvik elektrostatisk urladdning genom att jorda dig själv med hjälp av ett antistatarmband eller vidrör en omålad metallyta (t.ex. en kontakt på datorn) med jämna mellanrum.**

## <span id="page-33-1"></span>**Ta bort chassifläkten**

- 1. Följ anvisningarna i [Innan du börjar](file:///C:/data/systems/insp400/sw/sm_sw/before.htm#wp1180557).
- 2. [Ta bort topphöljet](file:///C:/data/systems/insp400/sw/sm_sw/top_cvr.htm#wp1184871) (se Ta bort topphöljet).
- 3. Ta bort ramen (se [Ta bort ramen\)](file:///C:/data/systems/insp400/sw/sm_sw/top_bkt.htm#wp1050239).
- 4. Ta bort I/O-panelen (se [Ta bort I/O-panelen\)](file:///C:/data/systems/insp400/sw/sm_sw/io_bzl.htm#wp1183926).
- 5. Koppla loss kabeln för chassifläkten från kontakten på moderkortet.
- 6. Ta bort de fyra skruvarna som fäster chassifläkten till I/O-konsolen.
- 7. Lyft ut chassifläkten från datorn.

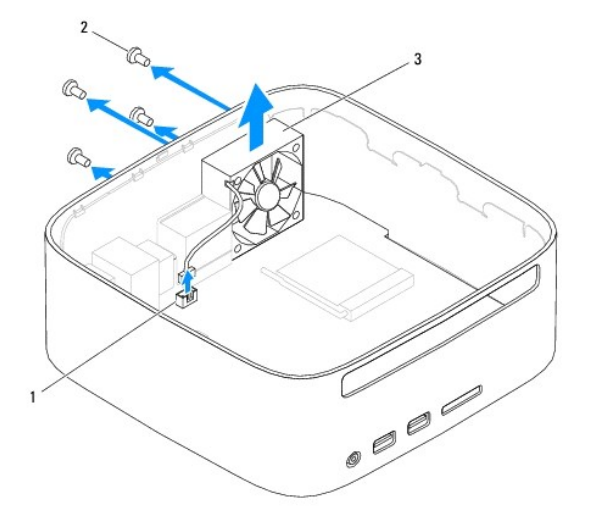

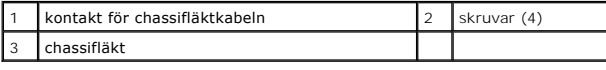

## <span id="page-33-2"></span>**Sätta tillbaka chassifläkten**

- 1. Följ anvisningarna i [Innan du börjar](file:///C:/data/systems/insp400/sw/sm_sw/before.htm#wp1180557).
- 2. Rikta in skruvhålen på chassifläkten med skruvhålen på I/O-konsolen.
- 3. Sätt tillbaka de fyra skruvarna som fäster chassifläkten till I/O-konsolen.
- 4. Anslut kabeln för chassifläkten till kontakten på moderkortet.
- 5. Sätt tillbaka I/O-panelen (se [Sätta tillbaka I/O](file:///C:/data/systems/insp400/sw/sm_sw/io_bzl.htm#wp1188640)-panelen).
- 6. Sätt tillbaka ramen (se [Sätta tillbaka ramen](file:///C:/data/systems/insp400/sw/sm_sw/top_bkt.htm#wp1048583)).
- 7. Sätt tillbaka topphöljet (se [Sätta tillbaka topphöljet](file:///C:/data/systems/insp400/sw/sm_sw/top_cvr.htm#wp1184923)).
- **VIKTIGT! Innan du startar datorn sätter du tillbaka alla skruvar och kontrollerar att inga lösa skruvar ligger kvar inuti datorn. Om du inte gör det kan datorn skadas.**
- 8. Anslut datorn och alla anslutna enheter till eluttagen och starta dem.

#### <span id="page-35-0"></span> **Moderkort**

**Dell™ Inspiron™ 300/400 Servicehandbok** 

- **Ta** bort moderkortet
- Sätta tillbaka moderkortet
- [Ange servicenumret i BIOS](#page-37-0)
- VARNING! Innan du utför något arbete inuti datorn ska du läsa säkerhetsinstruktionerna som medföljde datorn. Mer säkerhetsinformation finns<br>på hemsidan för regelefterlevnad på www.dell.com/regulatory\_compliance.
- VIKTIGT! Reparationer av datorn får endast utföras av kvalificerade servicetekniker. Skador som uppstår till följd av service som inte har<br>godkänts av Dell™ omfattas inte av garantin.
- **VIKTIGT! Undvik elektrostatisk urladdning genom att jorda dig själv med hjälp av ett antistatarmband eller vidrör en omålad metallyta (t.ex. en kontakt på datorn) med jämna mellanrum.**

**VIKTIGT! Håll alltid komponenterna och korten i kanterna och undvik att röra vid stift och kontakter.**

Moderkortets BIOS-krets innehåller servicenumret som även finns på en streckkodsetikett på datorn. I utrustningen för att byta ut moderkortet ingår en CD-<br>skiva med ett verktyg för överföring av servicenumret till det nya

### <span id="page-35-1"></span>**Ta bort moderkortet**

- 1. Följ anvisningarna i [Innan du börjar](file:///C:/data/systems/insp400/sw/sm_sw/before.htm#wp1180557).
- 2. [Ta bort topphöljet](file:///C:/data/systems/insp400/sw/sm_sw/top_cvr.htm#wp1184871) (se Ta bort topphöljet)
- 3. Ta bort ramen (se [Ta bort ramen\)](file:///C:/data/systems/insp400/sw/sm_sw/top_bkt.htm#wp1050239).
- 4. [Ta bort underhöljet](file:///C:/data/systems/insp400/sw/sm_sw/btm_cvr.htm#wp1190533) (se Ta bort underhöljet).
- 5. [Ta bort den optiska enheten](file:///C:/data/systems/insp400/sw/sm_sw/odd.htm#wp1183032) (se Ta bort den optiska enheten)
- 6. [Ta bort enhetsfacket](file:///C:/data/systems/insp400/sw/sm_sw/hdd_bkt.htm#wp1126927) (se Ta bort enhetsfacket).
- 7. [Ta bort knappcellsbatteriet](file:///C:/data/systems/insp400/sw/sm_sw/coinbatt.htm#wp1189043) (se Ta bort knappcellsbatteriet)
- 8. Ta bort I/O-panelen (se [Ta bort I/O-panelen\)](file:///C:/data/systems/insp400/sw/sm_sw/io_bzl.htm#wp1183926).
- 9. [Ta bort chassifläkten](file:///C:/data/systems/insp400/sw/sm_sw/sb_fan.htm#wp1194281) (se Ta bort chassifläkten).
- 10. [Ta bort I/O-konsolen](file:///C:/data/systems/insp400/sw/sm_sw/io_bkt.htm#wp1183926) (se Ta bort I/O-konsolen).
- 11. Ta bort minnesmodulerna (se [Minnesmoduler\)](file:///C:/data/systems/insp400/sw/sm_sw/memory.htm#wp1188716).
- 12. *Endast Inspiron 400:* 
	- a. Ta bort Mini Card-kortet (se [Ta bort Mini Card-kortet\)](file:///C:/data/systems/insp400/sw/sm_sw/cards.htm#wp1189747).
	- b. [Ta bort processorns kylfläns](file:///C:/data/systems/insp400/sw/sm_sw/heat_sin.htm#wp1193030) (se Ta bort processorns kylfläns).
	- c. Ta bort processorn (se [Ta bort processorn\)](file:///C:/data/systems/insp400/sw/sm_sw/processo.htm#wp1195903).

**OBS!** Anteckna hur kablarna är anslutna innan du kopplar bort dem från moderkortet.

- d. [Ta bort grafikkortets kylfläns](file:///C:/data/systems/insp400/sw/sm_sw/gph_hs.htm#wp1182997) (se Ta bort grafikkortets kylfläns).
- e. [Ta bort grafikkortet](file:///C:/data/systems/insp400/sw/sm_sw/gph_crd.htm#wp1181511) (se Ta bort grafikkortet).
- f. [Ta bort grafikkortets fläkt](file:///C:/data/systems/insp400/sw/sm_sw/gph_fan.htm#wp1181511) (se Ta bort grafikkortets fläkt).
- 13. Koppla bort alla kablar som är anslutna till moderkortet.
- 14. Ta bort de fyra skruvarna som fäster moderkortet i chassit.
- 15. Tryck på moderkortet från undersidan så att det släpper från chassit.
- 16. Skjut moderkortet bakåt i chassit så att kontakterna på moderkortet lossnar från uttagen i chassit.

17. Lyft bort moderkortet från datorn.

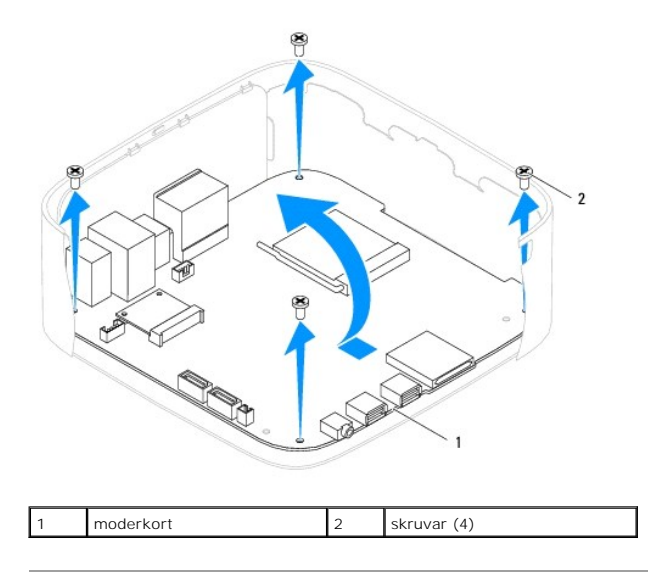

### <span id="page-36-0"></span>**Sätta tillbaka moderkortet**

- 1. Följ anvisningarna i [Innan du börjar](file:///C:/data/systems/insp400/sw/sm_sw/before.htm#wp1180557).
- 2. Rikta in kontakterna på moderkortet med uttagen i chassit och skjut moderkortet på plats.
- 3. Sätt tillbaka de fyra skruvarna som fäster moderkortet i chassit.
- 4. *Endast Inspiron 400:* 
	- a. Sätt tillbaka grafikkortets fläkt (se [Sätta tillbaka grafikkortets fläkt](file:///C:/data/systems/insp400/sw/sm_sw/gph_fan.htm#wp1181645)).
	- b. Sätt tillbaka grafikkortet (se [Sätta tillbaka grafikkortet](file:///C:/data/systems/insp400/sw/sm_sw/gph_crd.htm#wp1181645)).
	- c. Sätt tillbaka grafikkortets kylfläns (se [Sätta tillbaka grafikkortets kylfläns](file:///C:/data/systems/insp400/sw/sm_sw/gph_hs.htm#wp1181645)).
	- d. Sätt tillbaka processorn (se [Sätta tillbaka processorn](file:///C:/data/systems/insp400/sw/sm_sw/processo.htm#wp1195918)).
	- e. Sätt tillbaka processorns kylfläns (se [Sätta tillbaka processorns kylfläns](file:///C:/data/systems/insp400/sw/sm_sw/heat_sin.htm#wp1194285)).
	- f. Sätt tillbaka Mini Card-kortet (se [Sätta tillbaka Mini Card](file:///C:/data/systems/insp400/sw/sm_sw/cards.htm#wp1193712)-kortet).
- 5. Anslut alla kablar till moderkortet.
- 6. Sätt tillbaka minnesmodulerna (se [Minnesmoduler](file:///C:/data/systems/insp400/sw/sm_sw/memory.htm#wp1188716)).
- 7. Sätt tillbaka I/O-konsolen (se [Sätta tillbaka I/O](file:///C:/data/systems/insp400/sw/sm_sw/io_bkt.htm#wp1188640)-konsolen).
- 8. Sätt tillbaka chassifläkten (se [Sätta tillbaka chassifläkten](file:///C:/data/systems/insp400/sw/sm_sw/sb_fan.htm#wp1194147)).
- 9. Sätt tillbaka I/O-panelen (se [Sätta tillbaka I/O](file:///C:/data/systems/insp400/sw/sm_sw/io_bzl.htm#wp1188640)-panelen).
- 10. Sätt tillbaka knappcellsbatteriet (se [Sätta tillbaka knappcellsbatteriet](file:///C:/data/systems/insp400/sw/sm_sw/coinbatt.htm#wp1188265)).
- 11. Sätt tillbaka enhetsfacket (se [Sätta tillbaka enhetsfacket](file:///C:/data/systems/insp400/sw/sm_sw/hdd_bkt.htm#wp1105539)).
- 12. Sätt tillbaka den optiska enheten (se [Sätta tillbaka den optiska enheten](file:///C:/data/systems/insp400/sw/sm_sw/odd.htm#wp1182963)).
- 13. Sätt tillbaka underhöljet (se [Sätta tillbaka underhöljet](file:///C:/data/systems/insp400/sw/sm_sw/btm_cvr.htm#wp1188640)).
- 14. Sätt tillbaka ramen (se [Sätta tillbaka ramen](file:///C:/data/systems/insp400/sw/sm_sw/top_bkt.htm#wp1048583)).
- 15. Sätt tillbaka topphöljet (se [Sätta tillbaka topphöljet](file:///C:/data/systems/insp400/sw/sm_sw/top_cvr.htm#wp1184923)).
- <span id="page-37-1"></span>**VIKTIGT! Innan du startar datorn sätter du tillbaka alla skruvar och kontrollerar att inga lösa skruvar ligger kvar inuti datorn. Om du inte gör det kan datorn skadas.**
- 16. Starta datorn.
	- **OBS!** När du har satt tillbaka moderkortet ska du ange servicenumret för det nya moderkortet i BIOS.
- 17. Ange servicenumret (se [Ange servicenumret i BIOS](#page-37-0)).

### <span id="page-37-0"></span>**Ange servicenumret i BIOS**

- 1. Starta datorn.
- 2. Tryck på <F2> under POST om du vill starta systeminställningsprogrammet.
- 3. Navigera till huvudfliken och ange servicenumret i fältet **Service Tag Setting** (inställning för servicenummer).

### <span id="page-38-0"></span> **Systeminställningar**

**Dell™ Inspiron™ 300/400 Servicehandbok** 

- **O** Översikt
- [Ta bort lösenord och CMOS](#page-41-0)-inställningar
- [Uppdatera BIOS](#page-42-0)

## <span id="page-38-1"></span>**Översikt**

I systeminställningsprogrammet kan du:

- l Ändra systemkonfigurationen när du har lagt till, ändrat eller tagit bort maskinvara i datorn.
- l Ställa in eller ändra en användardefinierad inställning, till exempel ett användarlösenord.
- l Ta reda på hur mycket minne datorn använder eller ange vilken typ av hårddisk som är installerad.

**VIKTIGT! Såvida du inte är en mycket van datoranvändare bör du inte ändra inställningarna i programmet. Vissa ändringar kan göra så att datorn inte fungerar som den ska.**

**OBS!** Innan du gör ändringar i systeminställningarna rekommenderar vi att du antecknar informationen som visas på skärmen i systeminställningsprogrammet och sparar den ifall du skulle behöva den senare.

### <span id="page-38-2"></span>**Öppna systeminställningsprogrammet**

- 1. Starta (eller starta om) datorn.
- 2. När DELL™-logotypen visas väntar du på att F2-prompten ska visas och trycker sedan omedelbart på <F2>.
	- OBS! F2-prompten indikerar att tangentbordet har aktiverats. Prompten kan komma väldigt snabbt så du måste vara beredd på att den ska visas<br>och sedan trycka på <F2>. Om du trycker på <F2> innan prompten visas, fungerar det

#### **Skärmbilderna i systeminställningsprogrammet**

I systeminställningsprogrammet visas den aktuella eller ändringsbara konfigurationen för datorn. Informationen på skärmen delas in i tre områden:<br>**inställningsposter** (setup item), **hjälpskärmar** (help screen) och **tangent** 

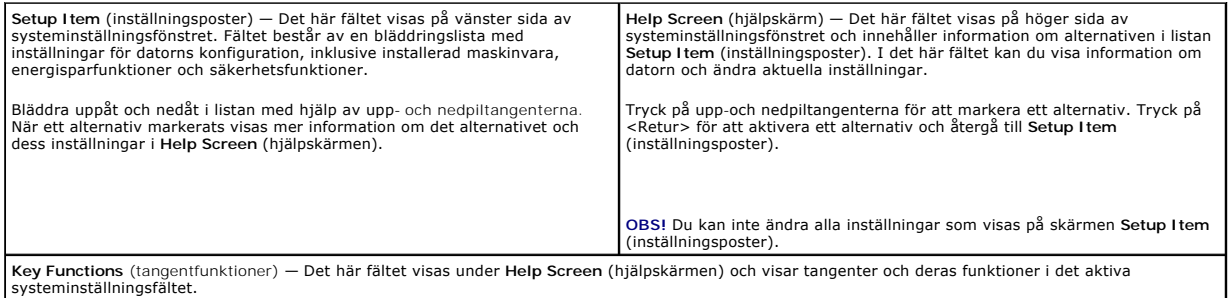

### **Alternativ i systeminställningsprogrammet**

**OBS!** Beroende på dator och vilka enheter som är installerade visas kanske inte alla alternativ exakt som i den här listan.

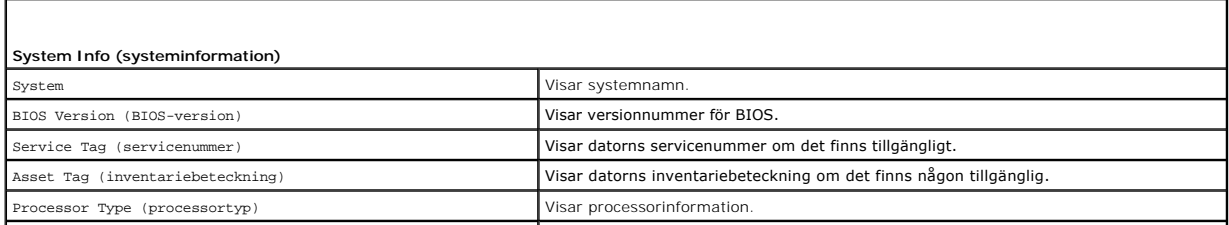

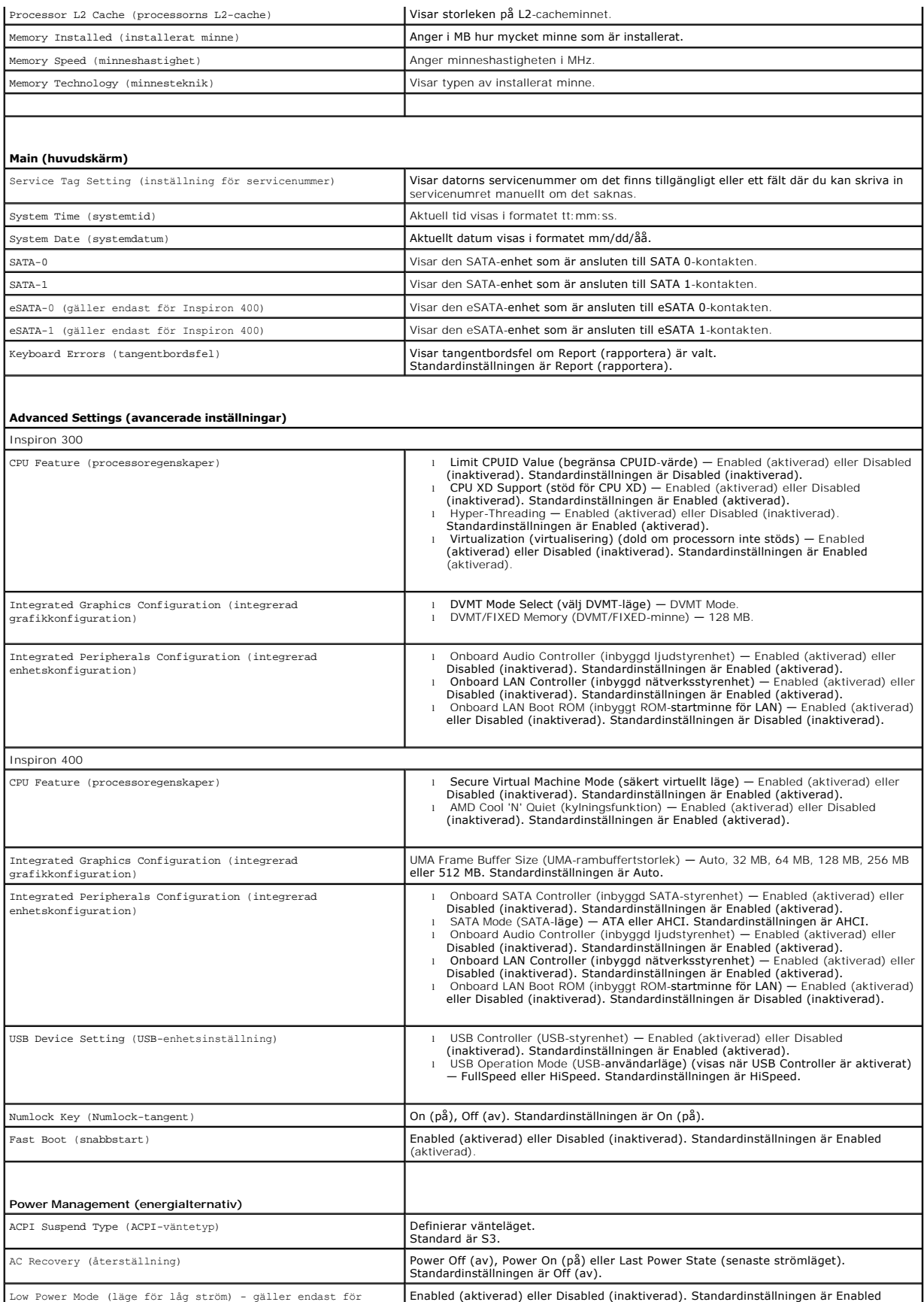

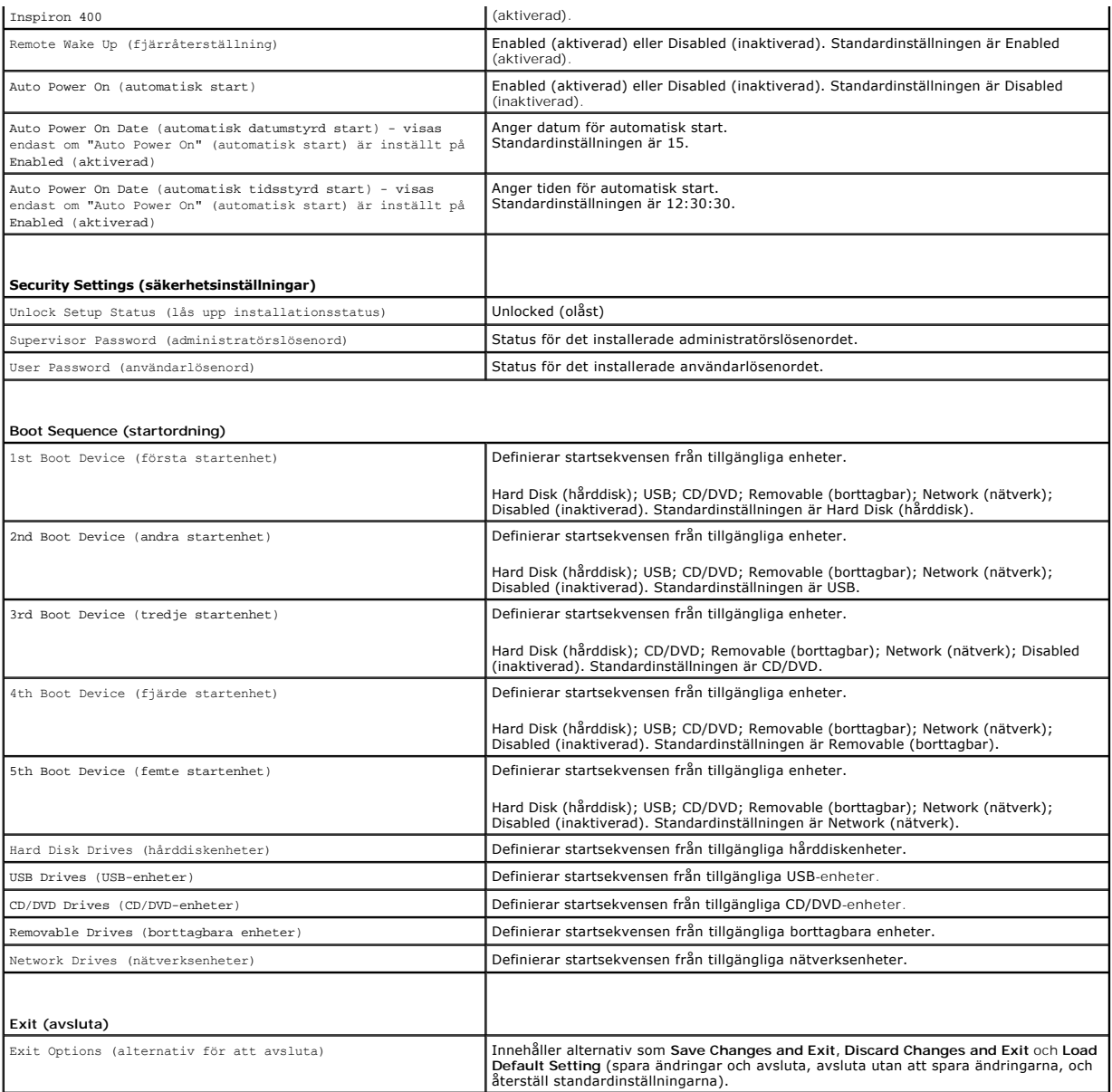

### **Startordning**

Med den här funktionen kan du ändra enheternas startordning.

#### **Startalternativ**

- l **Hard Drive** (hårddisk) datorn försöker starta från den primära hårddisken. Om enheten saknar operativsystem visas ett felmeddelande.
- i⊥ USB Flash Device (USB-enhet) sätt i minnesenheten i en USB-port och starta om datorn. När ஈ12 Boot Options visas längst ned till höger på<br>Skärmen trycker du på <F12>. Enheten identifieras av systemets BIOS och alter

**OBS!** Om du vill starta från en USB-enhet måste enheten vara startbar. Kontrollera att den är startbar i dokumentationen för enheten.

1 **CD/DVD Drive** (CD/DVD-enhet) — datorn försöker starta från CD/DVD-enheten. Om det inte finns någon CD/DVD-skiva i enheten, eller om det inte finns<br>något operativsystem på skivan visas ett felmeddelande.

#### **Ändra startordningen för den aktuella starten**

Du kan använda den här funktionen om du vill ändra den aktuella startordningen, och till exempel starta från CD/DVD-enheten för att köra Dell Diagnostics på<br>*Drivers and Utilities*-mediet. När de diagnostiska testen har sl

- 1. Om du startar från en USB-enhet, ansluter du den till en USB-port.
- 2. Starta (eller starta om) datorn.
- 3. Tryck på F12 när F2 = Setup, F12 Boot Options visas längst ned till höger på skärmen.

Om du väntar för länge och operativsystemets logotyp visas fortsätter du att vänta tills skrivbordet i Microsoft Windows visas. Stäng sedan av datorn och försök igen.

**Boot Device Menu** (startenhetsmenyn) visas med alla tillgängliga startenheter.

4. I **Boot Device Menu** (startenhetsmenyn) väljer du den enhet som du vill starta från.

Om du till exempel vill starta från ett USB-minne markerar du **USB Flash Device** (USB-enhet) och trycker på <Retur>.

**OBS!** Om du vill starta från en USB-enhet måste enheten vara startbar. Kontrollera att den är startbar i dokumentationen för enheten.

#### **Ändra startordningen för senare tillfällen**

- 1. Starta systeminställningsprogrammet (se [Öppna systeminställningsprogrammet](#page-38-2)).
- 2. Använd piltangenterna för att markera menyalternativet **Boot** (start) och tryck på <Retur> så visas menyn.

**OBS!** Anteckna den aktuella startsekvensen så att du har kvar den om du skulle vilja återställa den.

- 3. Tryck på upp- eller nedpiltangenterna för att gå igenom listan med enheter.
- 4. Tryck på plus (+) eller minus (-) för att ändra startprioriteten för enheten.

### <span id="page-41-0"></span>**Ta bort lösenord och CMOS-inställningar**

- **A** VARNING! Innan du utför någon av åtgärderna i det här avsnittet ska du läsa igenom och följa säkerhetsinstruktionerna som medföljde datorn.
- **VARNING! Datorn måste kopplas bort från eluttaget för att du ska kunna nollställa CMOS-inställningen.**
- VIKTIGT! Reparationer av datorn får endast utföras av kvalificerade servicetekniker. Skador som uppstår till följd av service som inte har<br>godkänts av Dell™ omfattas inte av garantin.
- **VIKTIGT! Undvik elektrostatisk urladdning genom att jorda dig själv med hjälp av ett antistatarmband eller vidrör en omålad metallyta (t.ex. en kontakt på datorn) med jämna mellanrum.**
- **VIKTIGT! Om du tar bort CMOS-inställningarna tas även lösenordet bort.**
- 1. Följ anvisningarna i [Innan du börjar](file:///C:/data/systems/insp400/sw/sm_sw/before.htm#wp1180557).
- 2. [Ta bort topphöljet](file:///C:/data/systems/insp400/sw/sm_sw/top_cvr.htm#wp1184871) (se Ta bort topphöljet)
- 3. Ta bort ramen (se [Ta bort ramen\)](file:///C:/data/systems/insp400/sw/sm_sw/top_bkt.htm#wp1050239).
- 4. [Ta bort den optiska enheten](file:///C:/data/systems/insp400/sw/sm_sw/odd.htm#wp1183032) (se Ta bort den optiska enheten).
- 5. [Ta bort enhetsfacket](file:///C:/data/systems/insp400/sw/sm_sw/hdd_bkt.htm#wp1126927) (se Ta bort enhetsfacket).
- 6. Hitta CMOS-kontakten med 3-stift på moderkortet (se [Komponenter på moderkortet](file:///C:/data/systems/insp400/sw/sm_sw/technica.htm#wp1189039))
- 7. Ta bort 2-stiftsbygeln från stift 2 och 3 och sätt den på stift 1 och 2.
- 8. Vänta i ca fem sekunder för att rensa CMOS-inställningen.
- 9. Ta bort 2-stiftsbygeln från stift 1 och 2 och sätt tillbaka den på stift 2 och 3.

### **Inspiron 300**

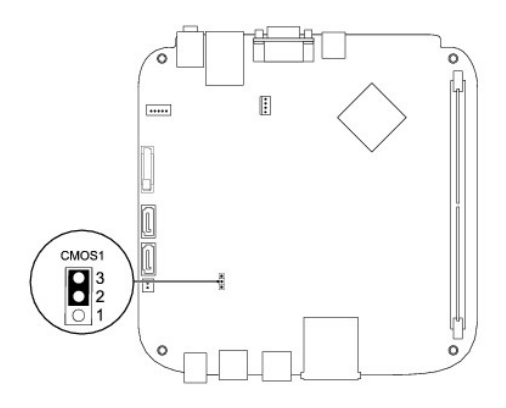

### **Inspiron 400**

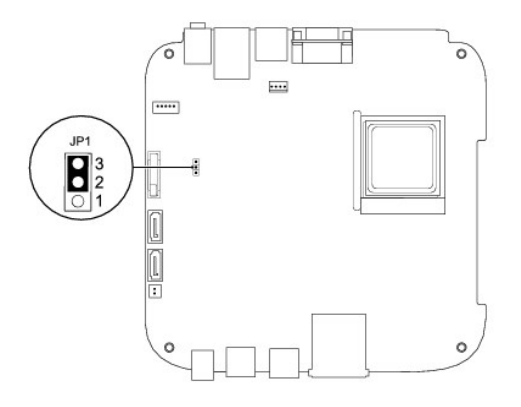

- 10. Sätt tillbaka enhetsfacket (se [Sätta tillbaka enhetsfacket](file:///C:/data/systems/insp400/sw/sm_sw/hdd_bkt.htm#wp1105539)).
- 11. Sätt tillbaka den optiska enheten (se [Sätta tillbaka den optiska enheten](file:///C:/data/systems/insp400/sw/sm_sw/odd.htm#wp1182963)).
- 12. Sätt tillbaka ramen (se [Sätta tillbaka ramen](file:///C:/data/systems/insp400/sw/sm_sw/top_bkt.htm#wp1048583)).
- 13. Sätt tillbaka topphöljet (se [Sätta tillbaka topphöljet](file:///C:/data/systems/insp400/sw/sm_sw/top_cvr.htm#wp1184923)).

**VIKTIGT! Innan du startar datorn sätter du tillbaka alla skruvar och kontrollerar att inga lösa skruvar ligger kvar inuti datorn. Om du inte gör det kan datorn skadas.**

14. Anslut datorn och alla anslutna enheter till eluttagen och starta dem.

### <span id="page-42-0"></span>**Uppdatera BIOS**

- 1. Starta datorn.
- 2. Gå till Dells supportwebbplats på **support.dell.com**.
- 3. Klicka på Drivers & Downloads (drivrutiner och nedladdningar)→ Select Model (välj modell).
- 4. Hitta filen med BIOS-uppdateringen för din dator:
	- **OBS!** Servicenumret för datorn finns på datorns undersida.

Om du har servicenumret för datorn:

- <span id="page-43-1"></span>a. Klicka på **Enter a Service Tag** (ange ett servicenummer).
- b. Ange servicenumret för datorn i fältet **Enter a service tag:** (ange ett servicenummer), klicka på **Go** (Gå till) och gå vidare till [steg 5.](#page-43-0)

Om du inte har servicenumret för datorn:

- a. Välj produktfamilj i listan **Select Your Product Family** (välj produktfamilj).
- b. Välj produkttyp i listan **Select Your Product Line** (välj produkttyp).
- c. Välj produktmodell i listan **Select Your Product Model** (välj produktmodell).

**OBS!** Om du har valt en annan modell och vill börja om klickar du på **Start Over** (börja om) längst upp till höger på menyn.

- d. Klicka på **Confirm** (bekräfta).
- <span id="page-43-0"></span>5. En resultatlista visas på skärmen. Klicka på **BIOS**.
- 6. Hämta den senaste BIOS-filen genom att klicka på **Download Now** (hämta nu). Fönstret **Filhämtning** visas.
- 7. Klicka på **Spara** om du vill spara filen på skrivbordet. Filen hämtas till skrivbordet.
- 8. Klicka på **Stäng** om fönstret **Hämtningen är slutförd** visas. Filens ikon visas på skrivbordet och har samma namn som den hämtade BIOS-uppdateringsfilen.
- 9. Dubbelklicka på ikonen på skrivbordet och följ anvisningarna på skärmen.

## <span id="page-44-0"></span> **Teknisk översikt**

**Dell™ Inspiron™ 300/400 Servicehandbok** 

- [Inspiron™ 300](#page-44-1)
- [Inspiron 400](#page-45-1)
- VARNING! Innan du utför något arbete inuti datorn ska du läsa säkerhetsinstruktionerna som medföljde datorn. Mer säkerhetsinformation finns<br>på hemsidan för regelefterlevnad på www.dell.com/regulatory\_compliance.
- VIKTIGT! Reparationer av datorn får endast utföras av kvalificerade servicetekniker. Skador som uppstår till följd av service som inte har<br>godkänts av Dell™ omfattas inte av garantin.
- **VIKTIGT! Undvik elektrostatisk urladdning genom att jorda dig själv med hjälp av ett antistatarmband eller vidrör en omålad metallyta (t.ex. en kontakt på datorn) med jämna mellanrum.**

## <span id="page-44-1"></span>**Inspiron™ 300**

### **Inuti datorn**

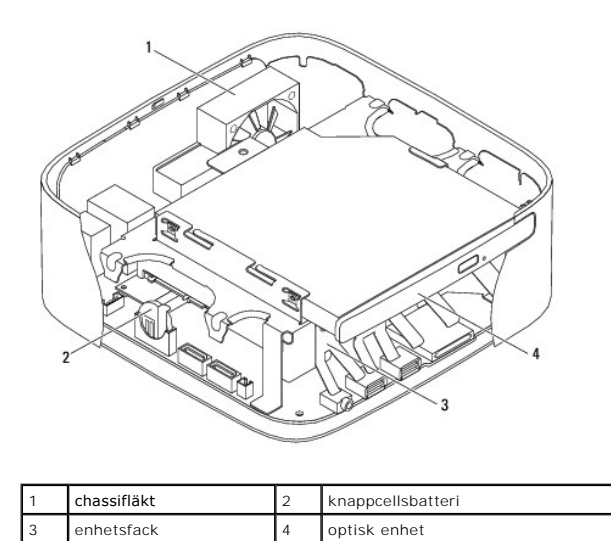

# **Komponenter på moderkortet**

<span id="page-45-0"></span>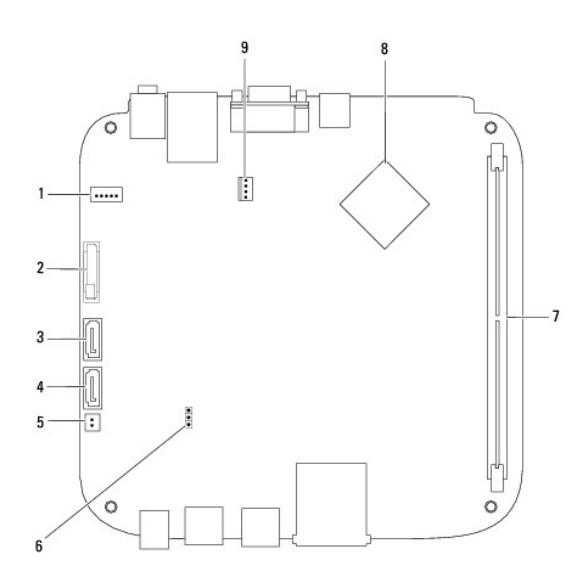

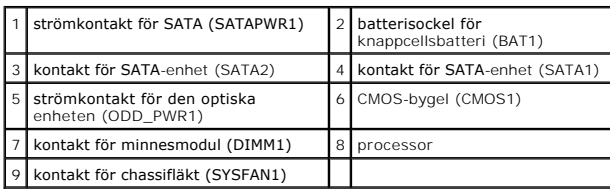

## <span id="page-45-1"></span>**Inspiron 400**

### **Inuti datorn**

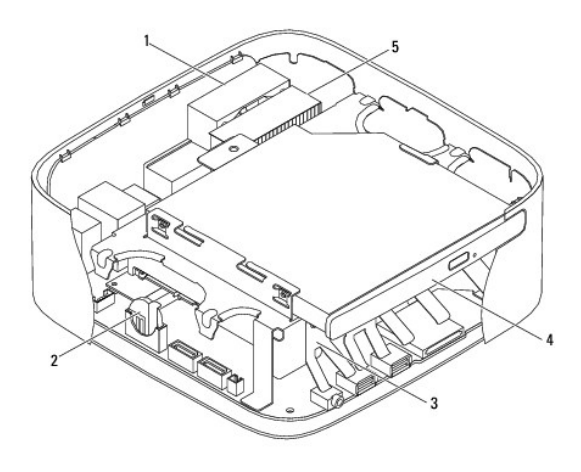

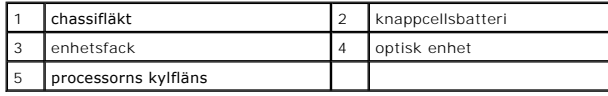

## **Komponenter på moderkortet**

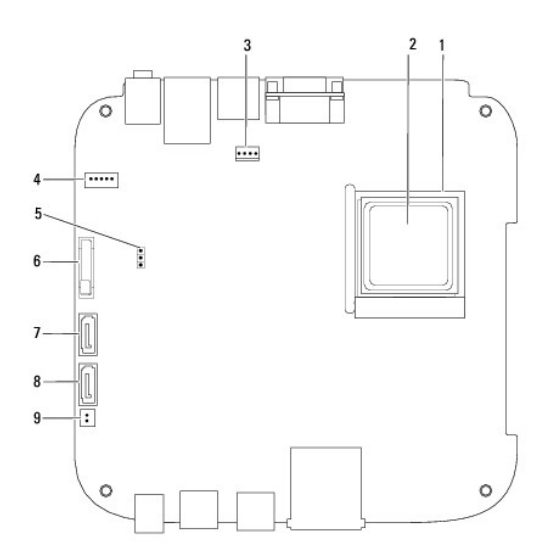

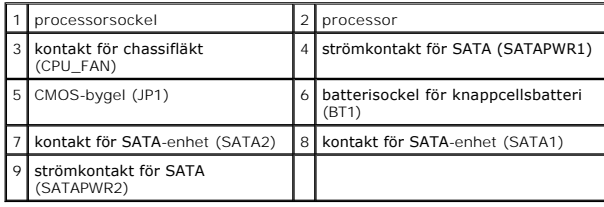

**Dell™ Inspiron™ 300/400 Servicehandbok** 

**OBS!** Detta meddelande innehåller viktig information som kan hjälpa dig att få ut mer av din dator.

**VIKTIGT! Detta meddelande indikerar risk för skada på maskinvaran eller förlust av data, samt ger information om hur du undviker problemet.** 

**VARNING! Detta meddelande indikerar risk för skada på egendom eller person, eller livsfara.** 

**Informationen i detta dokument kan komma att ändras utan föregående meddelande. © 2009 Dell Inc. Med ensamrätt.**

Återgivning av detta material i någon form utan skriftligt tillstånd från Dell Inc. är strängt förbjuden.

Varumärken som används i den här texten: *Dell, DELL-*logotypen och *inspiron* är varumärken som tillhör Dell Inc.; *Microsoft, Windows, Windows Vista* och startknappslogotypen i<br>*Windows Vista* är varumärken eller registr

Andra varumärken kan användas i dokumentet och hänvisar då antingen till de som gör anspråk på varumärkena eller<br>av andra varumärken än sina egna.

September 2009 Rev. A00

<span id="page-48-0"></span> **Ram** 

**Dell™ Inspiron™ 300/400 Servicehandbok** 

- **O** Ta bort ramen
- [Sätta tillbaka ramen](#page-49-1)
- VARNING! Innan du utför något arbete inuti datorn ska du läsa säkerhetsinstruktionerna som medföljde datorn. Mer säkerhetsinformation finns<br>på hemsidan för regelefterlevnad på www.dell.com/regulatory\_compliance.
- VIKTIGT! Reparationer av datorn får endast utföras av kvalificerade servicetekniker. Skador som uppstår till följd av service som inte har<br>godkänts av Dell™ omfattas inte av garantin.
- **VIKTIGT! Undvik elektrostatisk urladdning genom att jorda dig själv med hjälp av ett antistatarmband eller vidrör en omålad metallyta (t.ex. en kontakt på datorn) med jämna mellanrum.**

### <span id="page-48-1"></span>**Ta bort ramen**

- 1. Följ anvisningarna i [Innan du börjar](file:///C:/data/systems/insp400/sw/sm_sw/before.htm#wp1180557).
- 2. [Ta bort topphöljet](file:///C:/data/systems/insp400/sw/sm_sw/top_cvr.htm#wp1184871) (se Ta bort topphöljet).
- 3. *Inspiron 400*  Ta bort de två skruvarna som fäster de trådlösa antennerna i ramen.

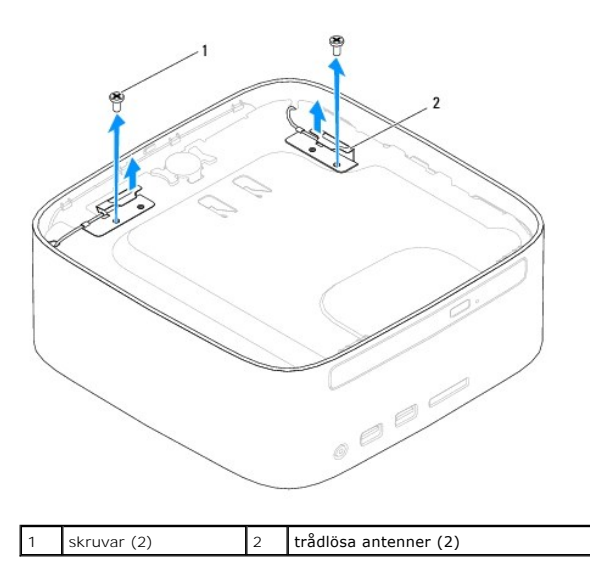

- 4. Ta bort skruven som fäster ramen i chassit.
- 5. Lyft bort ramen från datorn.

<span id="page-49-0"></span>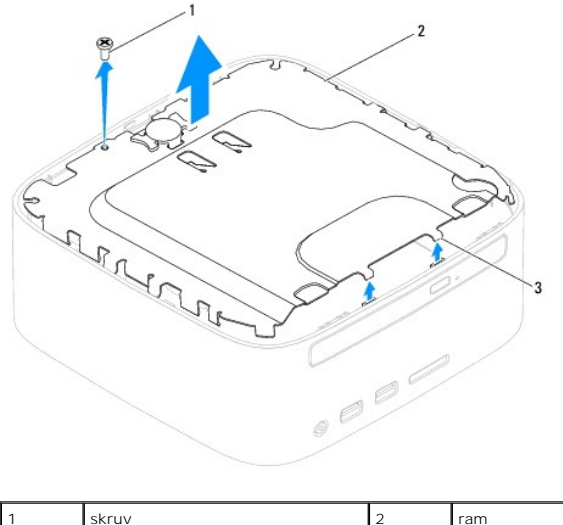

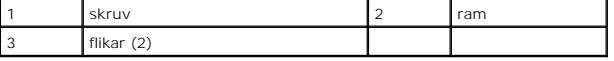

## <span id="page-49-1"></span>**Sätta tillbaka ramen**

- 1. Följ anvisningarna i [Innan du börjar](file:///C:/data/systems/insp400/sw/sm_sw/before.htm#wp1180557).
- 2. Rikta in flikarna på ramen med öppningarna i chassit och sätt tillbaka ramen.
- 3. Sätt tillbaka skruven som fäster ramen i datorn.
- 4. *Inspiron 400*  Rikta in skruvhålen på de trådlösa antennerna med skruvhålen på ramen. Sätt tillbaka de två skruvarna som fäster de trådlösa antennerna i ramen.
- 5. Sätt tillbaka topphöljet (se [Sätta tillbaka topphöljet](file:///C:/data/systems/insp400/sw/sm_sw/top_cvr.htm#wp1184923)).
- **VIKTIGT! Innan du startar datorn sätter du tillbaka alla skruvar och kontrollerar att inga lösa skruvar ligger kvar inuti datorn. Om du inte gör det kan datorn skadas.**
- 6. Anslut datorn och alla anslutna enheter till eluttagen och starta dem.

### <span id="page-50-0"></span> **Topphölje**

**Dell™ Inspiron™ 300/400 Servicehandbok** 

- **O** Ta bort topphöljet
- **O** Sätta tillbaka topphöljet
- VARNING! Innan du utför något arbete inuti datorn ska du läsa säkerhetsinstruktionerna som medföljde datorn. Mer säkerhetsinformation finns<br>på hemsidan för regelefterlevnad på www.dell.com/regulatory\_compliance.
- VIKTIGT! Reparationer av datorn får endast utföras av kvalificerade servicetekniker. Skador som uppstår till följd av service som inte har<br>godkänts av Dell™ omfattas inte av garantin.
- **VIKTIGT! Undvik elektrostatisk urladdning genom att jorda dig själv med hjälp av ett antistatarmband eller vidrör en omålad metallyta (t.ex. en kontakt på datorn) med jämna mellanrum.**

## <span id="page-50-1"></span>**Ta bort topphöljet**

- 1. Följ anvisningarna i [Innan du börjar](file:///C:/data/systems/insp400/sw/sm_sw/before.htm#wp1180557).
- 2. Tryck på knappen för att öppna topphöljet på baksidan av datorn. Topphöljet släpper då från datorn.
- 3. Lyft bort topphöljet från datorn.

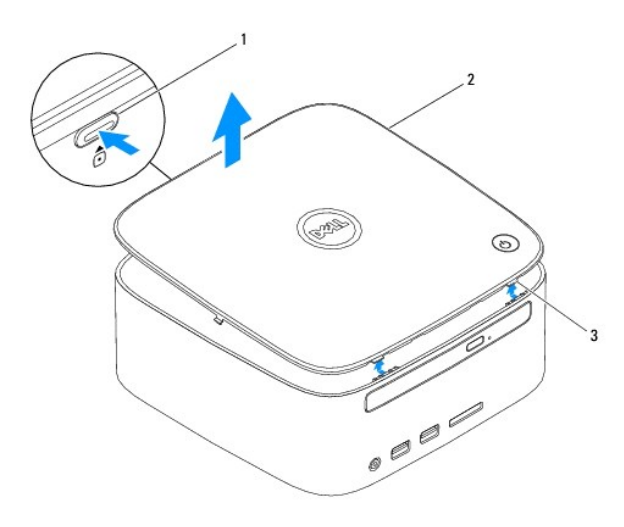

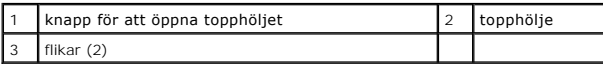

### <span id="page-50-2"></span>**Sätta tillbaka topphöljet**

- 1. Följ anvisningarna i [Innan du börjar](file:///C:/data/systems/insp400/sw/sm_sw/before.htm#wp1180557).
- 2. Rikta in flikarna på topphöljet med öppningarna på datorn och tryck topphöljet på plats.